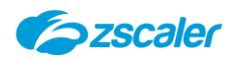

基本操作ガイド

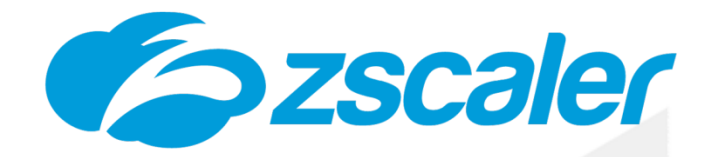

# **Zscaler Internet Access (ZIA) 基本操作ガイド**

Ver.6.2 対応版

Rev.1.2 2023年 4月

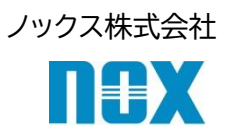

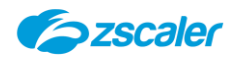

- ※ 本出版物の著作権はノックス株式会社が権利を保有しています。本出版物の配布は、Zscaler サービスのサ ブスクリプション購入者による使用のみを目的としています。
- ※ 本出版物中に用いられている商標については、全て該当する会社が権利を保有しています。
- ※ 当社の許可なく、本出版物の複製・転載・配布を禁じます。
- ※ 本出版物は無保証で提供されるものであり、当社は本製品についてその商品性、特定の目的に対する適合 性、使用による権利侵害の不発生を保証するものではなく、かつこれに限定されずいかなる事項についても 明示的または暗示的に保証しません。
- ※ 本出版物には技術的内容に関して不適切な部分および誤植部分が含まれている恐れがあります。当社は事 前の通知なく本出版物の内容を改訂する場合があります。
- ※ クラウド側のバージョンアップにより設定項目が追加/変更される可能性がございます。予めご了承の程お願 いいたします。

Copyright(C)2023ノックス株式会社

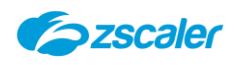

目次

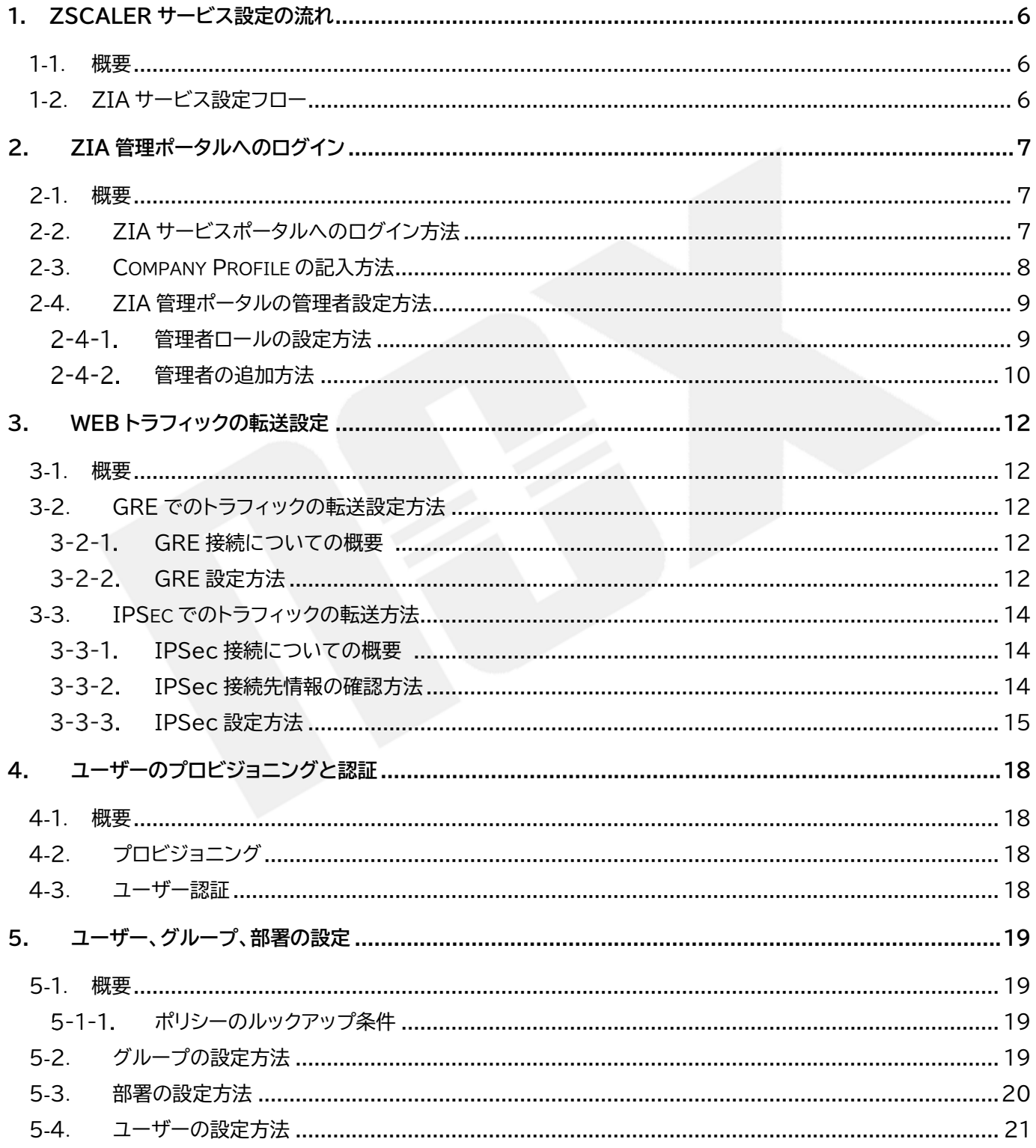

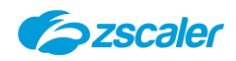

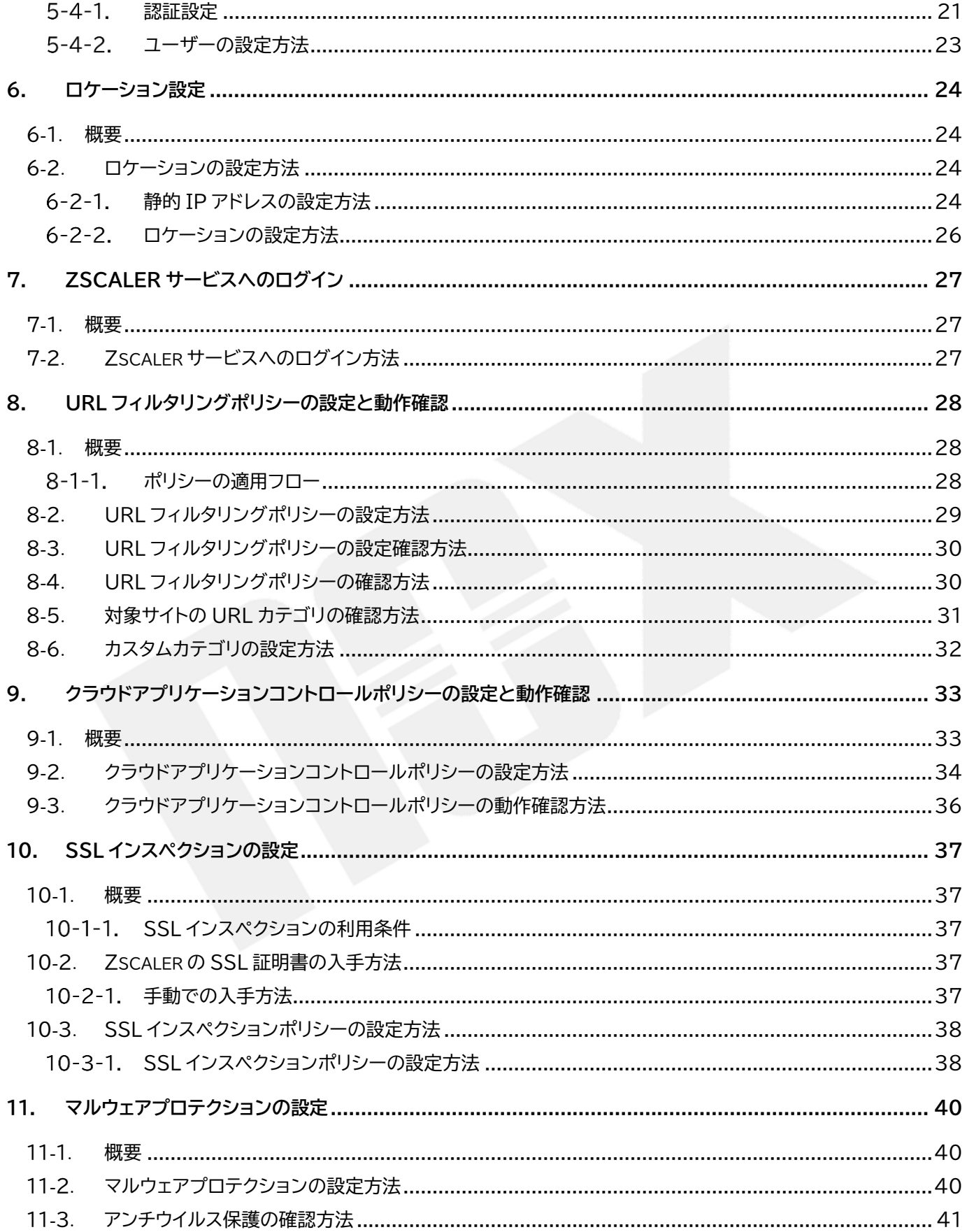

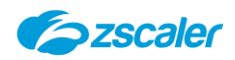

# **本書について**

本書は Zscaler の導入時にスムーズに設定が行えることを目指した導入マニュアルです。

本書は基本的な設定・流れの把握を目的としています。また、難解さを極力避けるようにしていますので、一部内 容に関して不足や補足が必要な個所がある場合がありますが、本書の趣旨をご理解の上、ご利用いただきますよ うお願い申し上げます。

なお、詳細な内容解説については、恐れ入りますが英語版の各種ドキュメントおよびヘルプをご参照くださいます ようお願い申し上げます。

ヘルプページ:<https://help.zscaler.com/> Zscaler Config:<https://config.zscaler.com/zscaler.net/cenr> サポートバージョン:<https://help.zscaler.com/eos-eol/supported-versions> 障害/メンテナンス情報など:<https://trust.zscaler.com/zscaler.net> Zscaler への接続状況の確認:<https://ip.zscaler.com/>

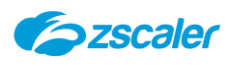

# <span id="page-5-0"></span>**1. Zscaler サービス設定の流れ**

# <span id="page-5-1"></span>1-1. **概要**

Zscaler Internet Access(ZIA)サービスの利用手順を説明します。

# <span id="page-5-2"></span>1-2. **ZIA サービス設定フロー**

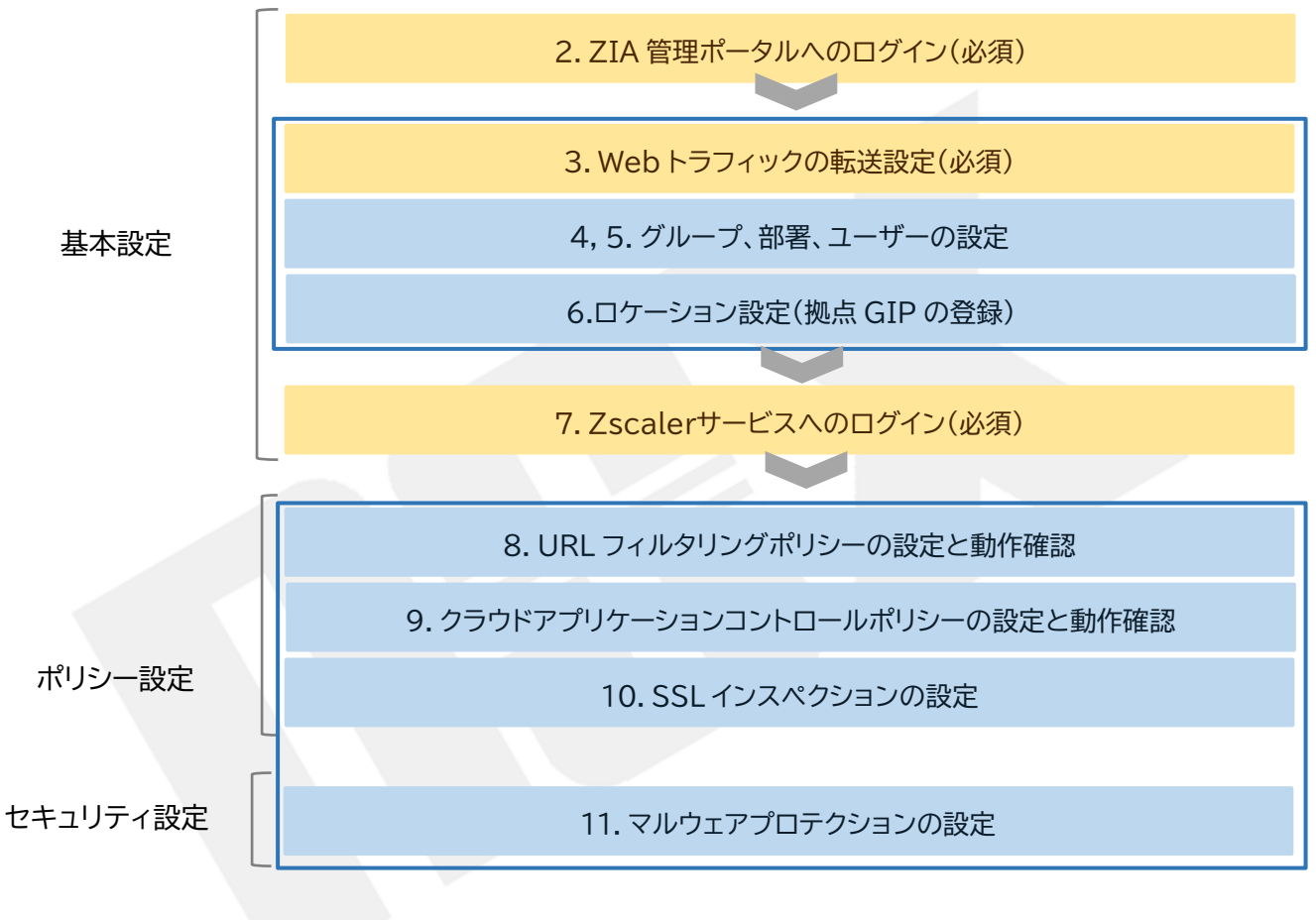

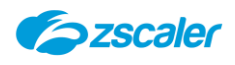

<span id="page-6-0"></span>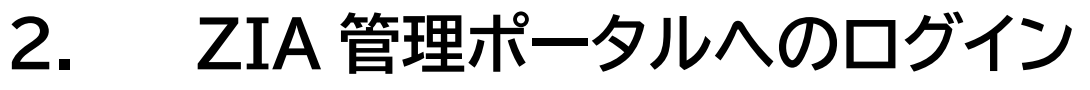

#### <span id="page-6-1"></span>2-1. **概要**

ZIA サービスポータルへのログイン方法、利用情報の入力方法を説明します。

### <span id="page-6-2"></span>2-2. **ZIA サービスポータルへのログイン方法**

弊社からご連絡した URL ログイン ID、パスワードを使用して Zscaler サービスポータルへログ インします。ポータルサイトの URL は「admin.zscalerthree.net」(※)です。

(※)admin.zscalerthree.net の赤字部分は、ご契約のクラウド名を入力してください。

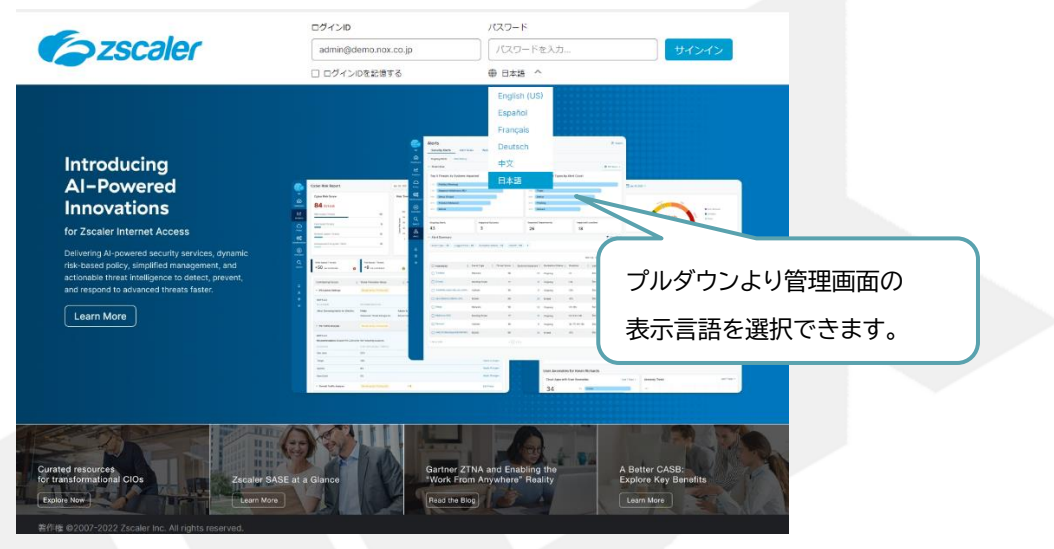

初回ログイン時は以下の The End User Subscription Agreement(EUSA)が表示され るので、「Accept」をクリックします。

「Cancel」を選択した場合もサービスを継続し、ポリシー設定やユーザー追加は可能ですが、 EUSA の承認を行うまでは設定が有効化されず Zscaler サービスを経由したインターネットの 接続はできません。

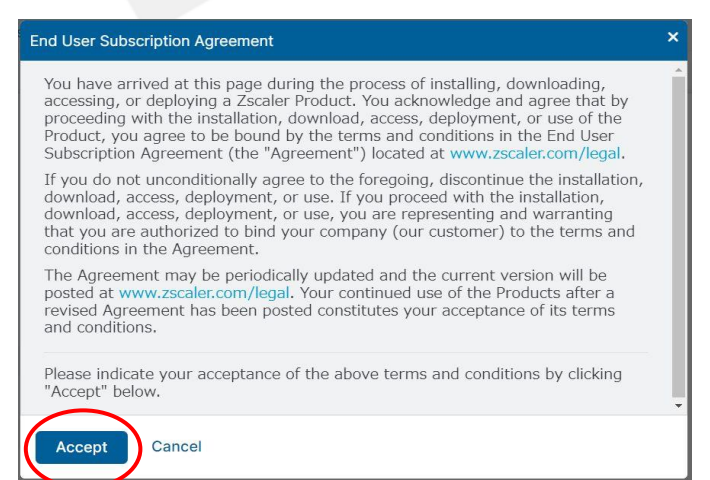

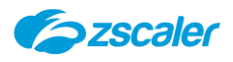

# <span id="page-7-0"></span>2-3. **Company Profile の記入方法**

(1) ZIA 管理ポータルを開きます。

- 左側メニューより「管理」→「設定」→「会社情報」を選択します。
- 使用者の情報を入力し、保存をクリックします。

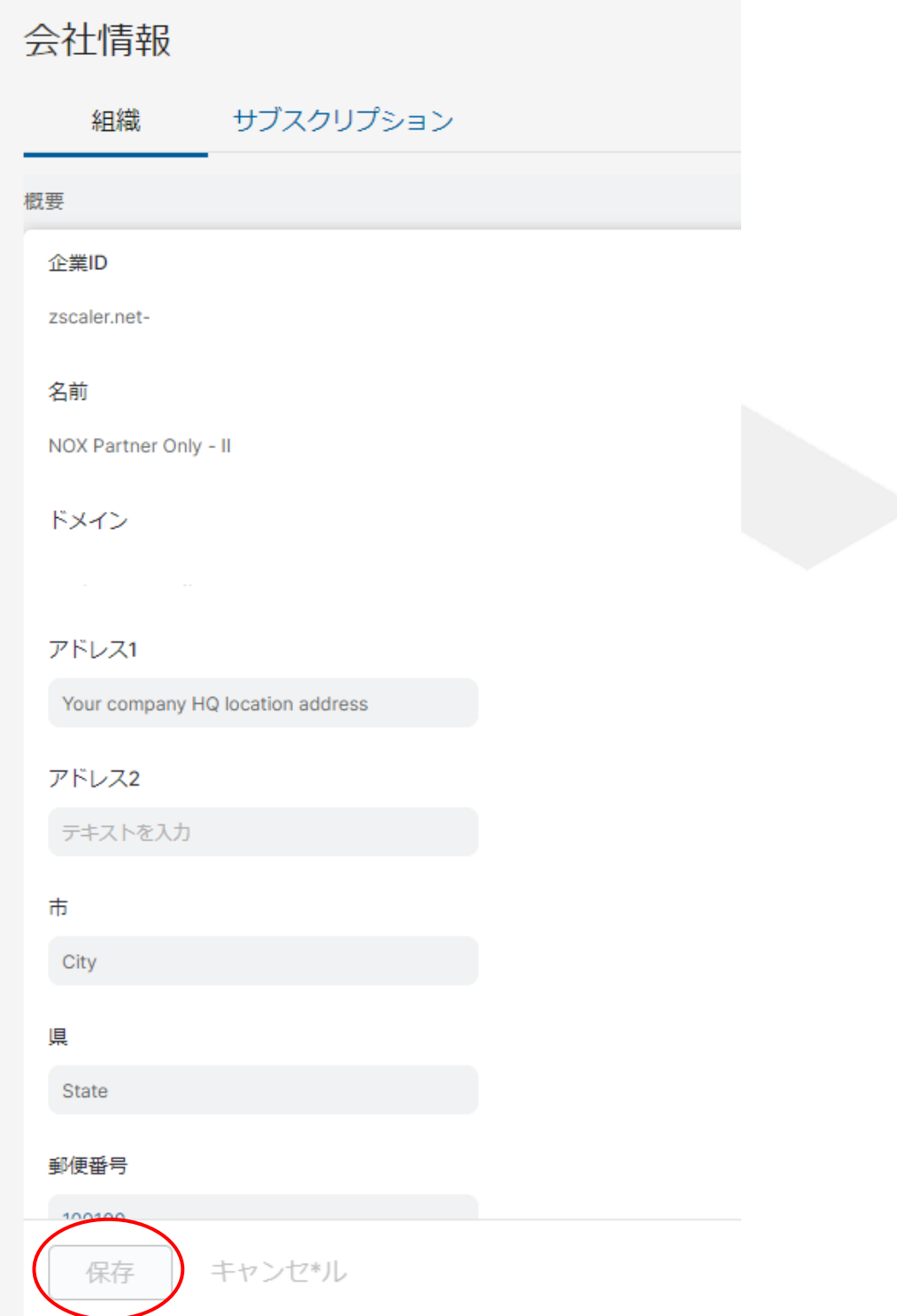

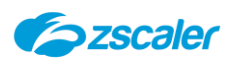

# <span id="page-8-1"></span><span id="page-8-0"></span>2-4. **ZIA 管理ポータルの管理者設定方法**

**管理者ロールの設定方法**  $2 - 4 - 1$ .

(1) ZIA 管理ポータルを開きます。

左側メニューより「管理」→「認証」→「ロール管理」より、管理者に与えられる権限を設定します。

(3)「追加管理者のロール」をクリックします。

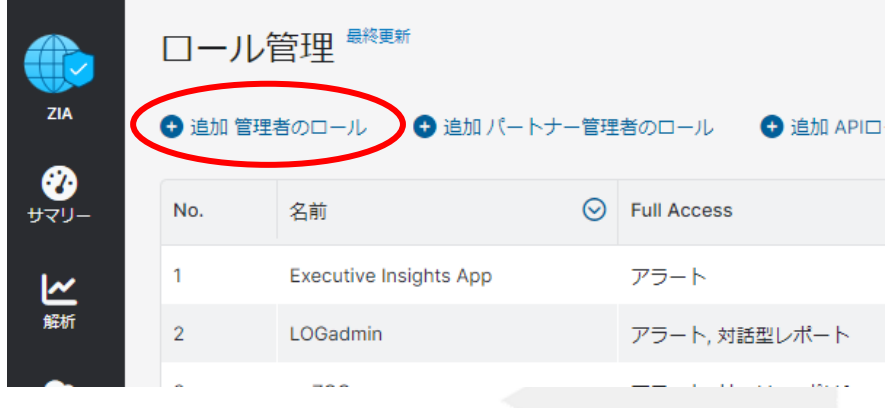

管理者に与える権限を選択し、「保存」をクリックします。

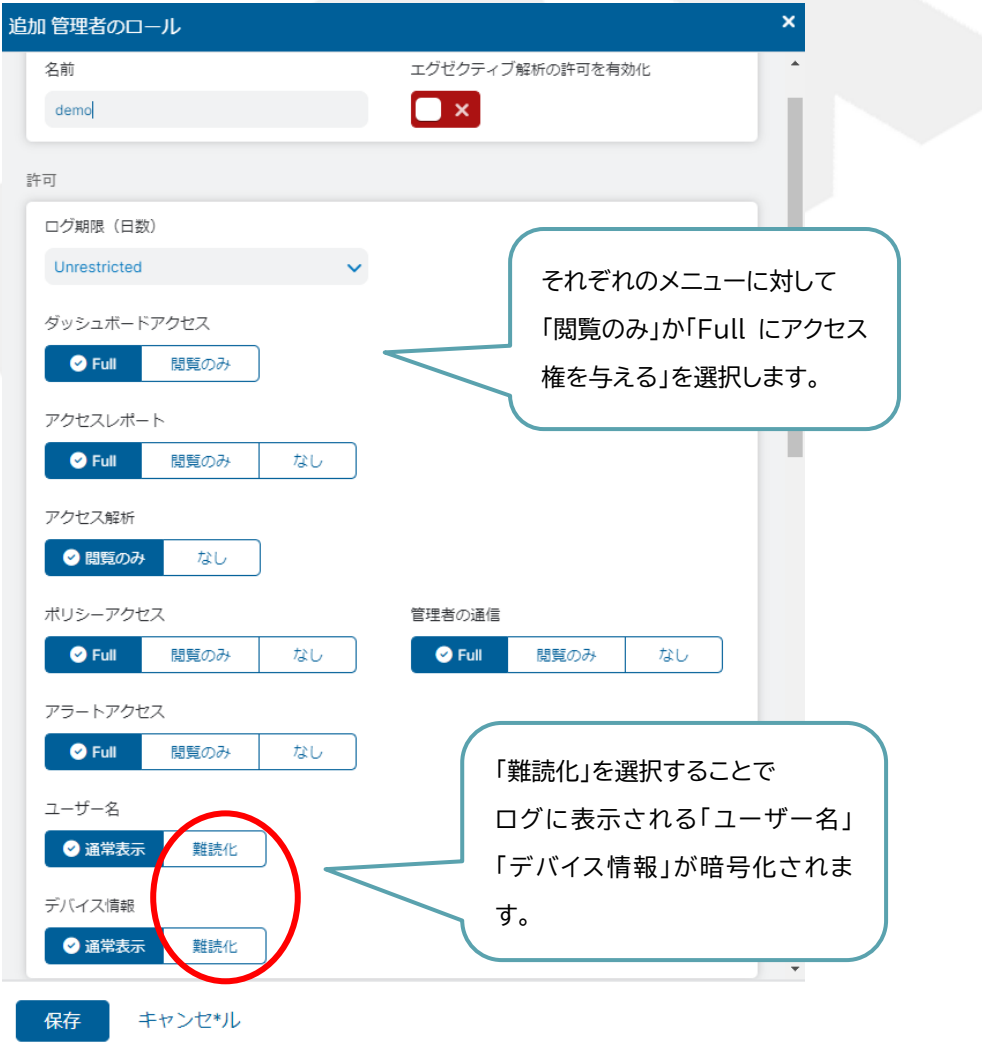

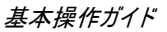

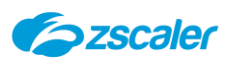

以下では、それぞれのメニューを表示するか、非表示にするかを選択します。

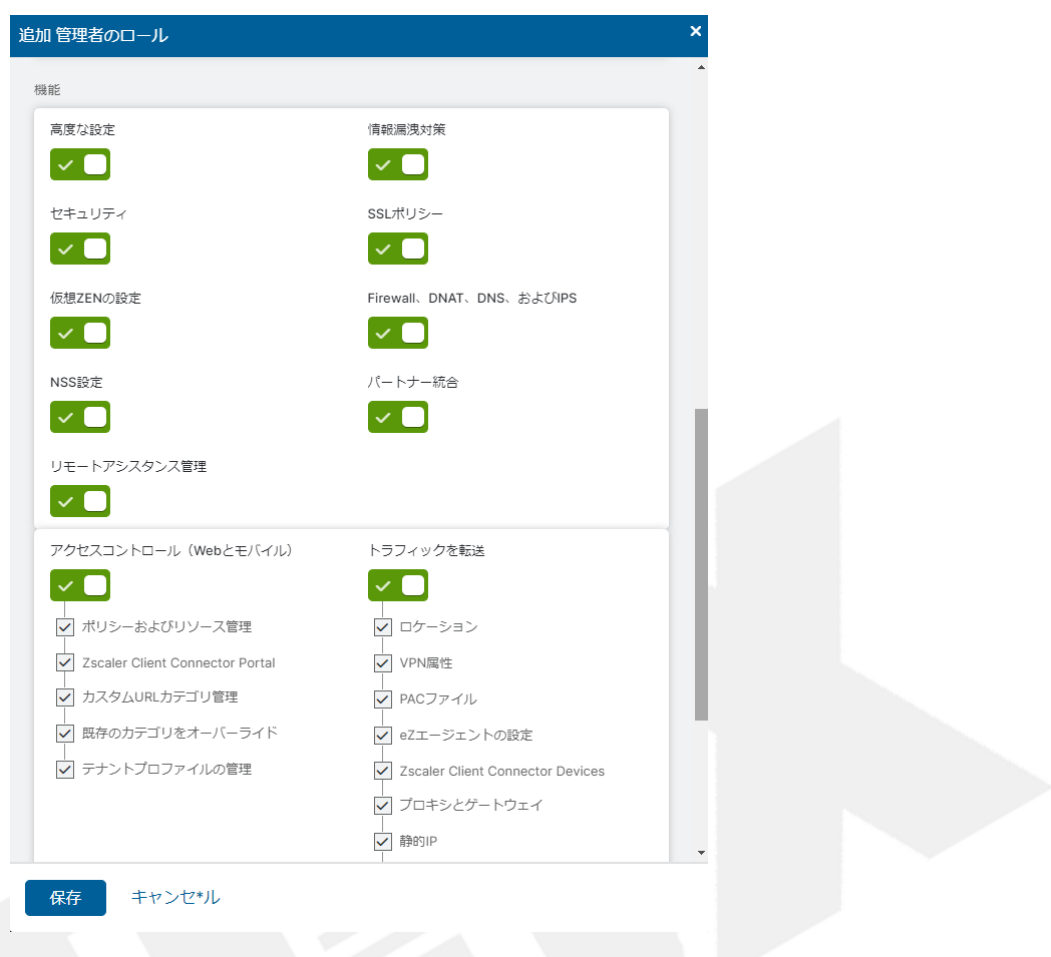

- 左側メニューより「有効化」を実施します。
- <span id="page-9-0"></span>2-4-2. 管理者の追加方法
- (1) ZIA 管理ポータルを開きます。
- (2) 左側メニューより「管理」→「認証」→「管理者のマネジメント」を選択し、「追加管理者」をクリックし ます。

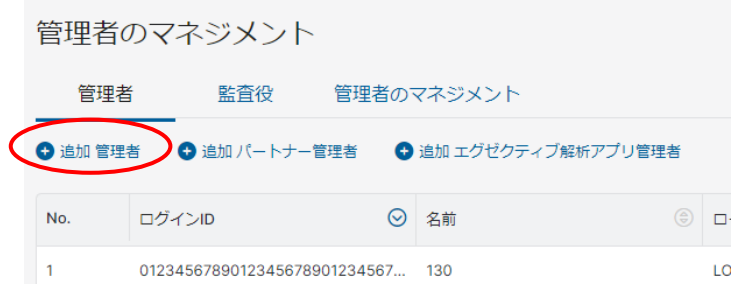

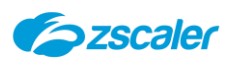

# 必要項目を設定します。

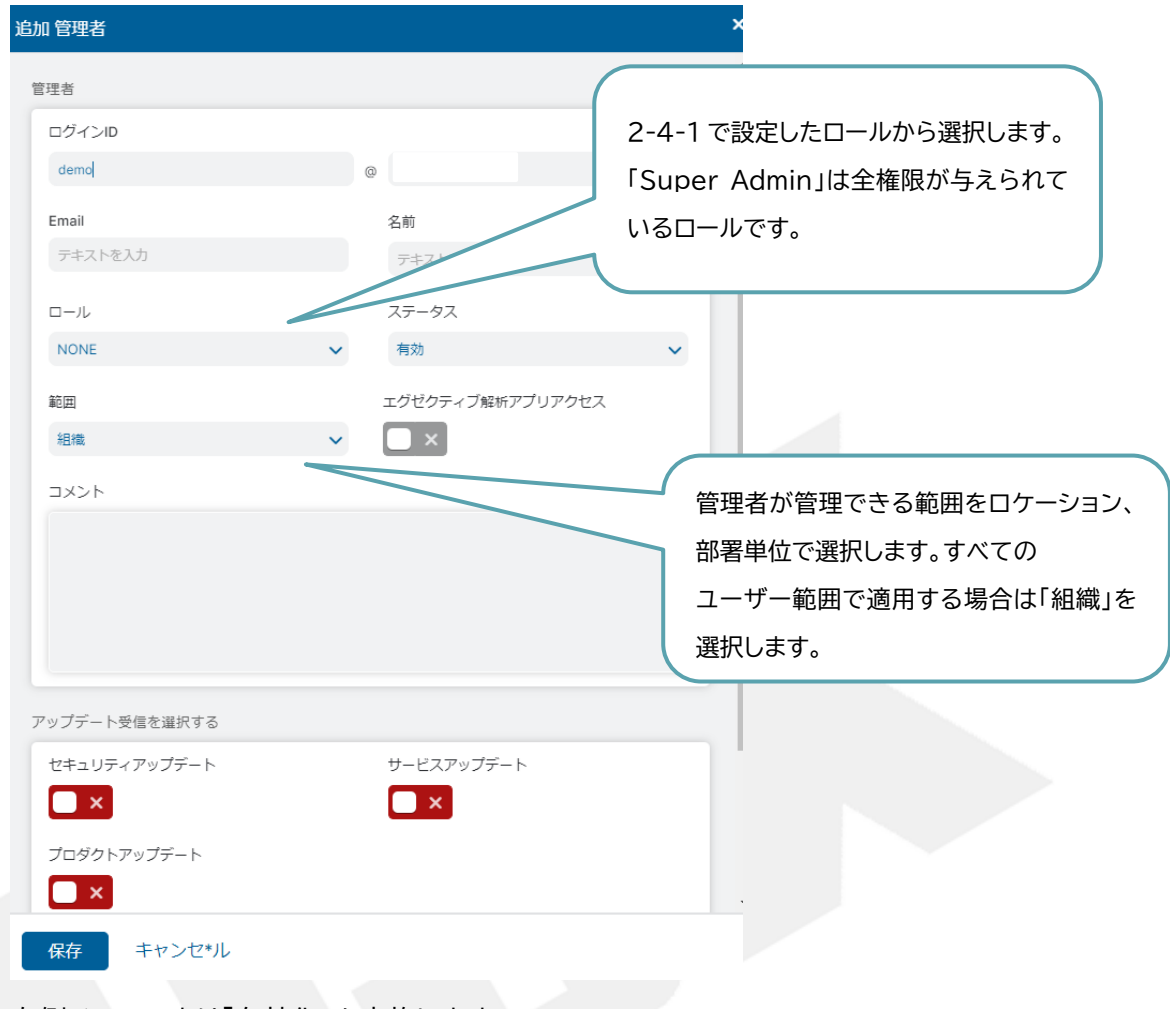

# 左側メニューより「有効化」を実施します。

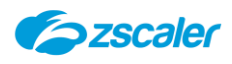

<span id="page-11-0"></span>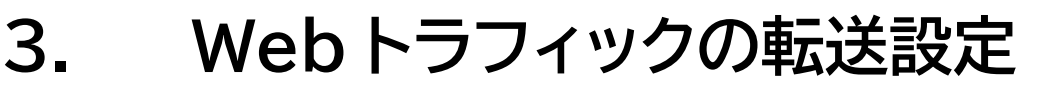

### <span id="page-11-1"></span>3-1. **概要**

Zscaler サービスを使用するために、管理対象の Web トラフィックを Zscaler クラウドに転送します。 以下は Zscaler への Proxy 方法です。

- ‐PAC ファイル
- ‐GRE/VPN Tunnel でのフォワーディング
- ‐Zscaler Client Connector【ZCC】(Zscaler が提供するエージェントソフト)

#### <span id="page-11-3"></span><span id="page-11-2"></span>3-2. **GRE でのトラフィックの転送設定方法**

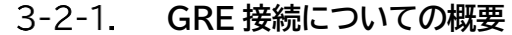

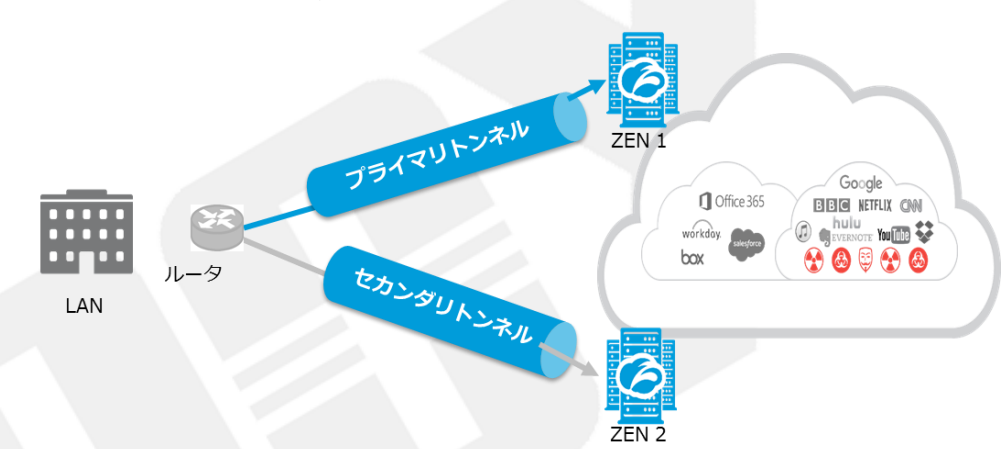

社内ゲートウェイの機器(ルーター)にて、ZEN へ GRE トンネルを接続します。上図のように、 ZEN 障害に対応するためにプライマリとセカンダリの冗長構成にて接続してください。

<span id="page-11-4"></span> $3 - 2 - 2$ . **GRE 設定方法**

(1) ZIA 管理ポータルの「管理」→「静的 IP と GRE トンネル」→「GRE トンネル」のタブを開きます。 (2)「追加 GRFトンネル」をクリックします。

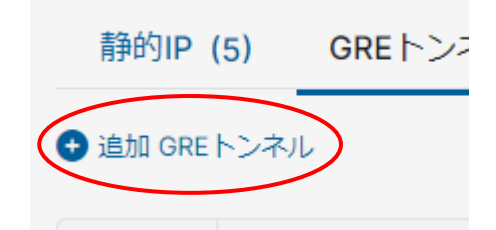

送信元 IP を「静的 IP アドレス」プルダウンを開き選択し、「次へ」をクリックします。 (ZIA 管理ポータル→「管理」→「静的 IP アドレスと GRE トンネル」→「静的 IP」より登録したも のが表示される形となっております。)

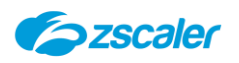

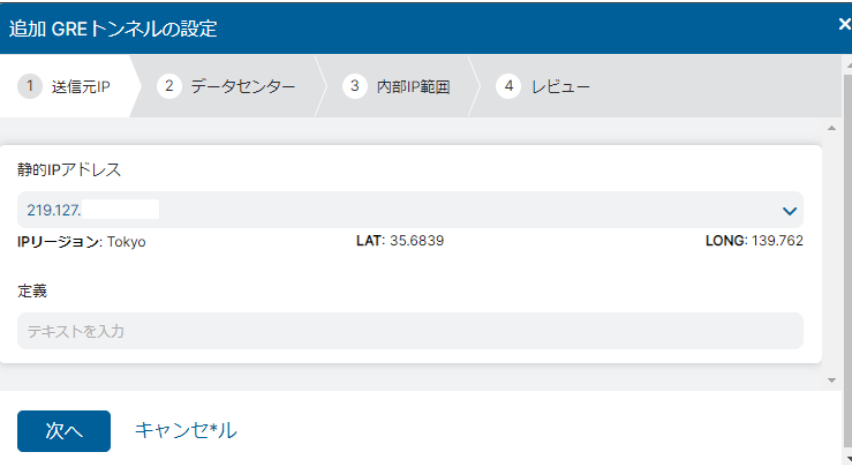

「プライマリデータセンターVIP」と「セカンダリデータセンターVIP」をプルダウンより選択します。 (「推奨」と記載があるものを選択することが一般的です。)

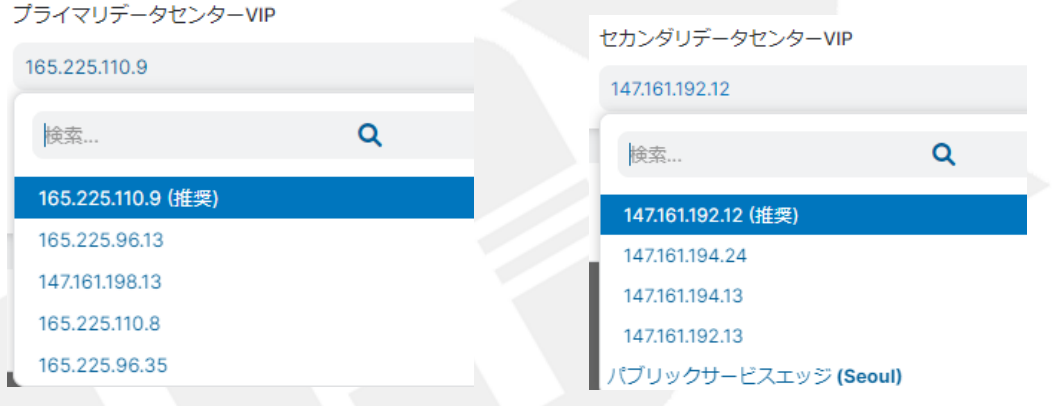

「内部 GRE IP 範囲」を選択し、「次へ」をクリックします。

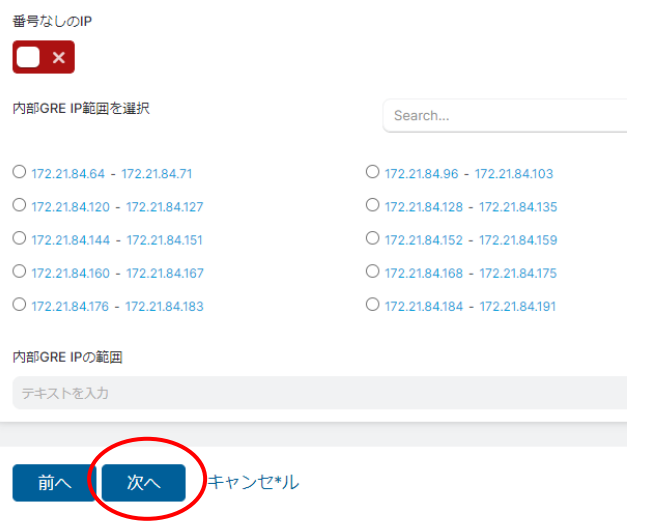

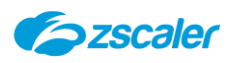

# 設定内容を確認し、「保存」をクリックします。

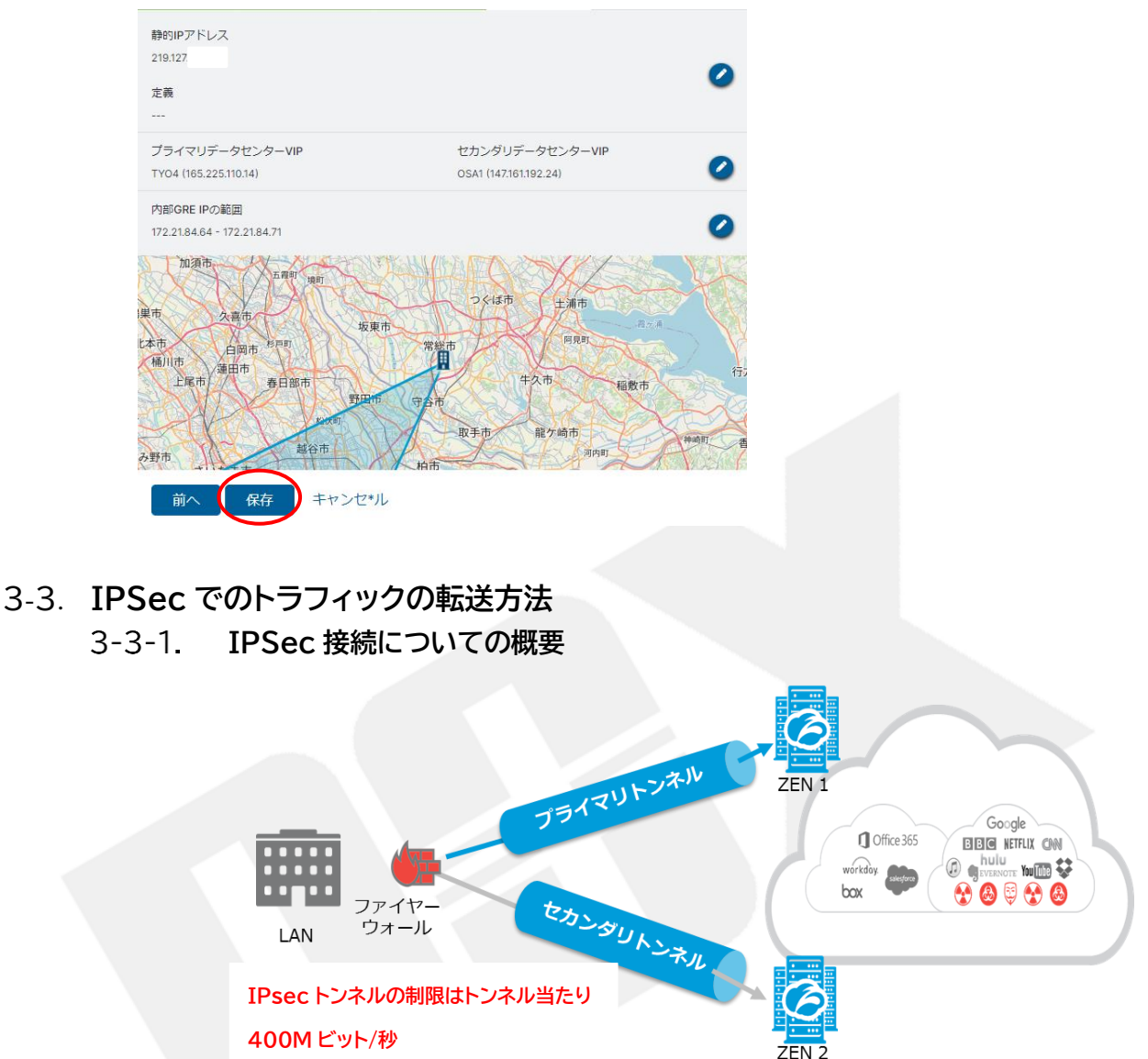

<span id="page-13-1"></span><span id="page-13-0"></span>社内ゲートウェイの機器(ファイアーウォール)にて、ZENへIPsecVPNトンネルを接続します。 上図のように、ZEN 障害に対応するためプライマリとセカンダリの冗長構成にて接続してくだ さい。IPsec 接続は、Aggressive モード(動的 IP)および Main モード(固定 IP)での接続 が可能です。

IPSec トンネルの制限は、トンネルあたり400Mbps です。

#### <span id="page-13-2"></span> $3 - 3 - 2$ . **IPSec 接続先情報の確認方法**

以下 URL より、設置拠点に近い接続先の VPN Host Name を確認し、VPN装置から接続し てください。

<https://config.zscaler.com/zscalerthree.net/cenr>

※<https://config.zscaler.com/zscalerthree.net/cenr> の赤字部分は管理ポータル URLのクラウド名を入力してください。

<span id="page-14-0"></span>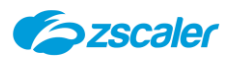

# **IPSec 設定方法**

- (1) ZIA 管理ポータルを開き、「管理」→「VPN 属性」を開きます。
- 「追加 VPN 属性」をクリックします。

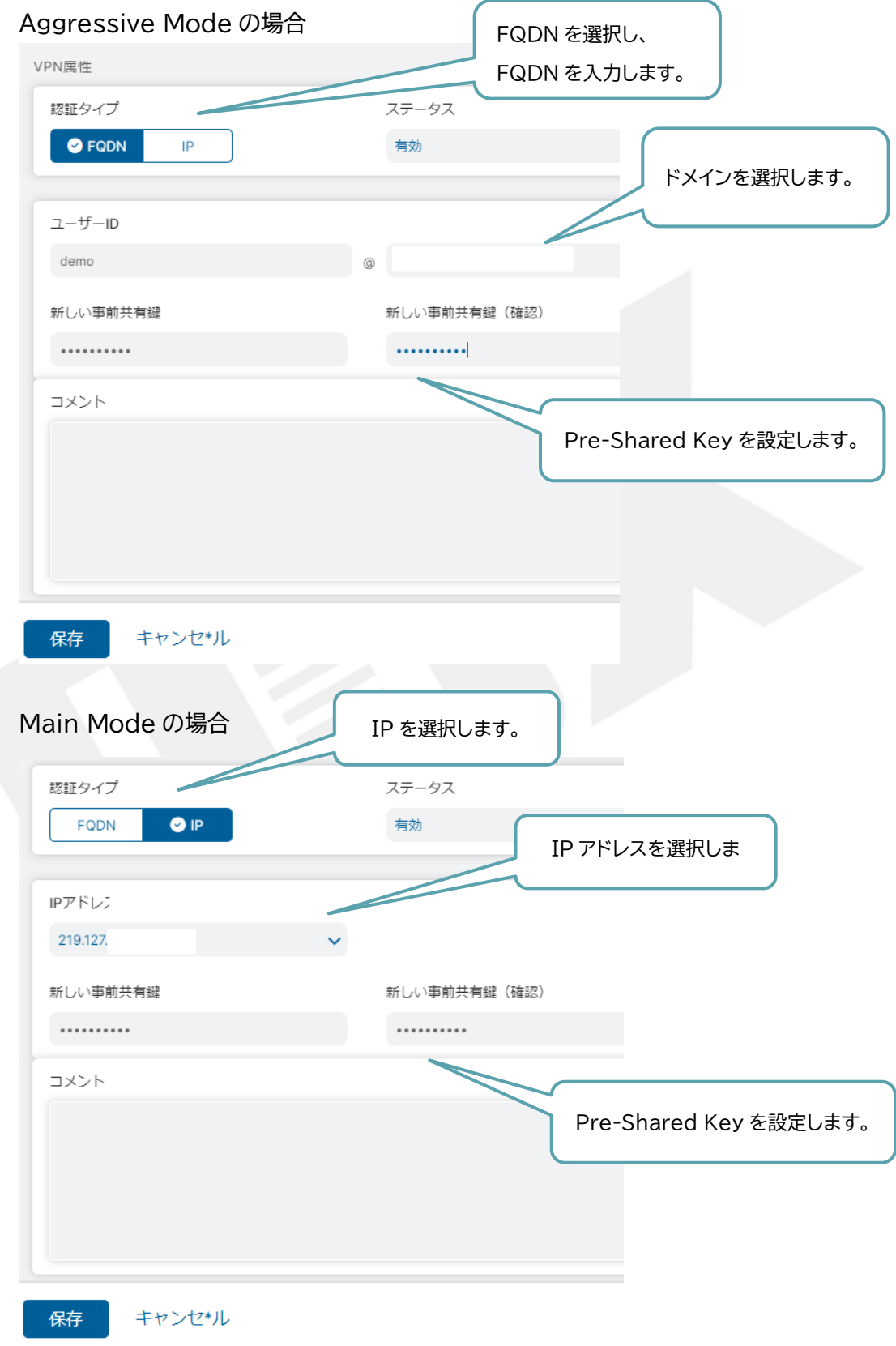

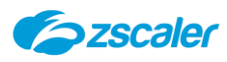

(3) ZIA 管理ポータルの「管理」→「ロケーショングループ」を選択し、「追加ロケーション」をクリックし ます。

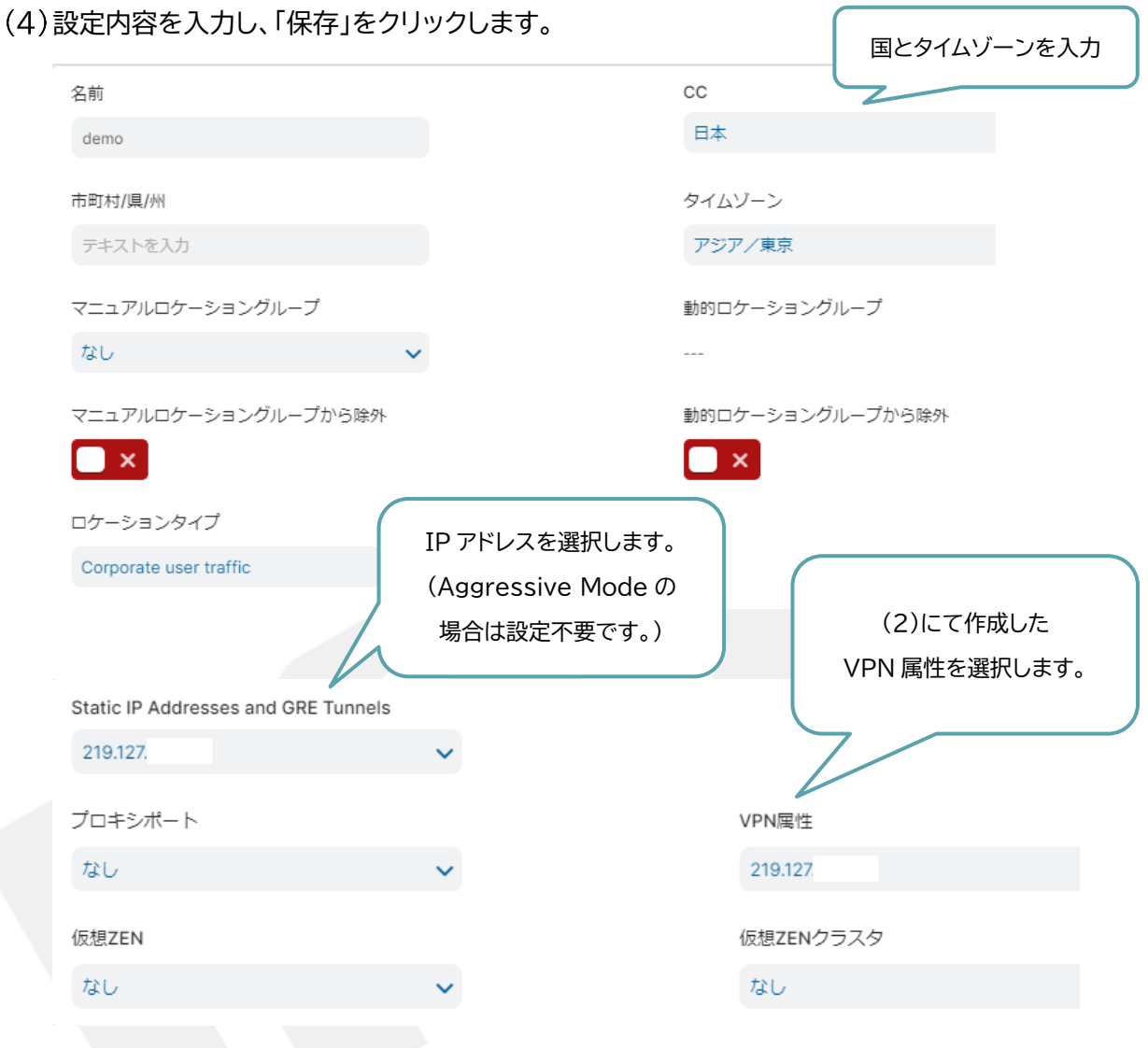

IPSec 機器にて IPSec の設定を行ってください。

#### **設定例**

Cisco ASA

[IPSec VPN Configuration Guide for Cisco ASA 55xx | Zscaler](https://help.zscaler.com/zia/ipsec-vpn-configuration-guide-cisco-asa-55xx) Cisco ISR

[IPSec VPN Configuration Guide for Cisco 881 ISR | Zscaler](https://help.zscaler.com/zia/ipsec-vpn-configuration-guide-cisco-881-isr) Juniper SRX

[IPSec VPN Configuration Guide for Juniper SRX | Zscaler](https://help.zscaler.com/zia/ipsec-vpn-configuration-guide-juniper-srx)

Juniper SSG20

[IPSec VPN Configuration Guide for Juniper SSG 20 | Zscaler](https://help.zscaler.com/zia/ipsec-vpn-configuration-guide-juniper-ssg-20)

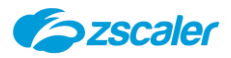

Fortigate [IPSec VPN Configuration Guide for FortiGate Firewall | Zscaler](https://help.zscaler.com/zia/ipsec-vpn-configuration-guide-fortigate-60d-firewall) Paloalto [IPSec VPN Configuration Guide for Palo Alto Networks Firewall | Zscaler](https://help.zscaler.com/zia/ipsec-vpn-configuration-guide-palo-alto-networks-firewall) SonicWall TZ100 [IPSec VPN Configuration Guide for SonicWall TZ 100 | Zscaler](https://help.zscaler.com/zia/ipsec-vpn-configuration-guide-sonicwall-tz-100) SonicWall TZ350 [IPSec VPN Configuration Guide for SonicWall TZ 350 | Zscaler](https://help.zscaler.com/zia/ipsec-vpn-configuration-guide-sonicwall-tz-350)

**サポートパラメータ等 参考情報**

[Understanding IPSec VPNs | Zscaler](https://help.zscaler.com/zia/understanding-ipsec-vpns)

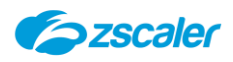

<span id="page-17-0"></span>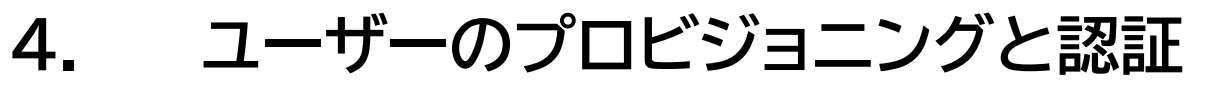

#### <span id="page-17-1"></span>4-1. **概要**

Zscaler ではユーザー/グループ/部署単位のルールを適用できるので、ユーザーごとのアクセスログを 記録するために Zscaler クラウド上に利用ユーザー用のアカウント情報の展開が必要になります。利用 時にユーザーID・パスワードを基本とする認証が必要で、プロビジョニングと認証それぞれどのように実 現するか検討が必要です。

#### <span id="page-17-2"></span>4-2. **プロビジョニング**

以下のいずれかの方法で Zscaler 上にユーザー情報を展開します。

・手動管理

- ・CSV アップロード
- ・SCIM
- ・SAML(要ユーザーID、部署、グループ)

#### <span id="page-17-3"></span>4-3. **ユーザー認証**

以下のいずれかの方法でクライアント端末を認証します。

・ローカル DB(Zscaler 上)

・One-Time Password/Link

・SAML

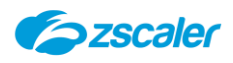

# <span id="page-18-0"></span>**5. ユーザー、グループ、部署の設定**

#### <span id="page-18-1"></span>5-1. **概要**

ユーザーベースでのポリシーを実装し、サービスの詳細なレポート機能を活用するには、Zscaler データ ベースでユーザーを設定し、Zscaler サービスでそれらを認証に使用できるようにする必要があります。 ロケーション登録(グローバル IP の登録)をした拠点ではユーザーの設定と認証は必須ではありません が、有効にすることを強く推奨します。ユーザー設定では、ユーザー名、グループおよび部署の設定が必 要です。認証を有効にすることで、部署、グループおよびユーザーに対してポリシーを適用したり、ユーザ ーおよび部署のログとレポートを提供したりすることができます。本項では、グループ、部署、ユーザーの 設定方法を説明します。

#### <span id="page-18-2"></span>**ポリシーのルックアップ条件**

ポリシーのルックアップは以下の条件で実施されます。

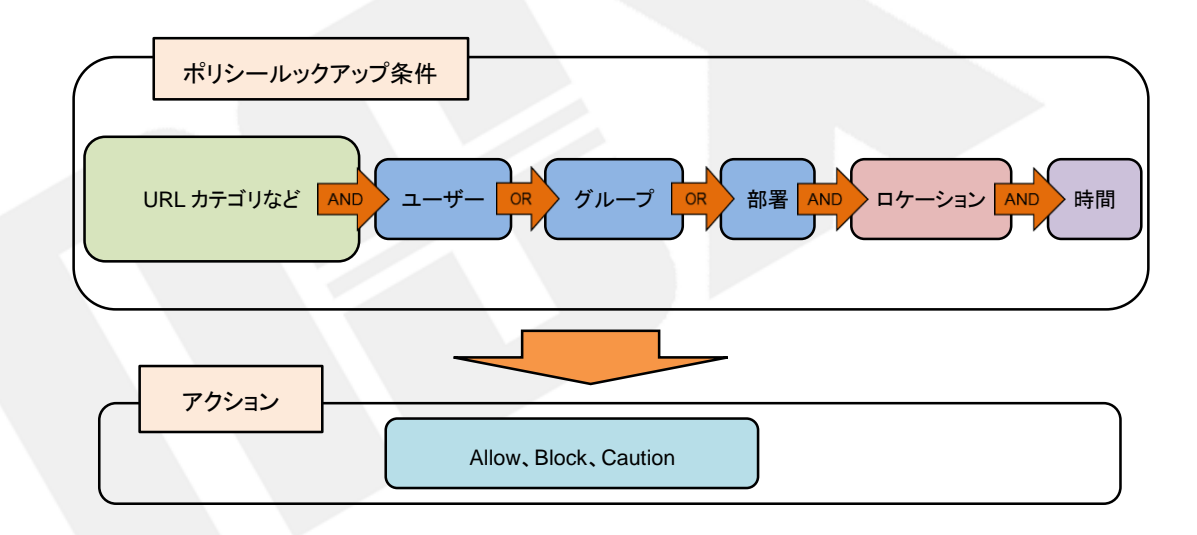

### <span id="page-18-3"></span>5-2. **グループの設定方法**

- (1) ZIA 管理ポータルを開き、「管理」→「ユーザー管理」をクリックします。
- 「Groups」のタブを開き、「追加グループ」をクリックします。

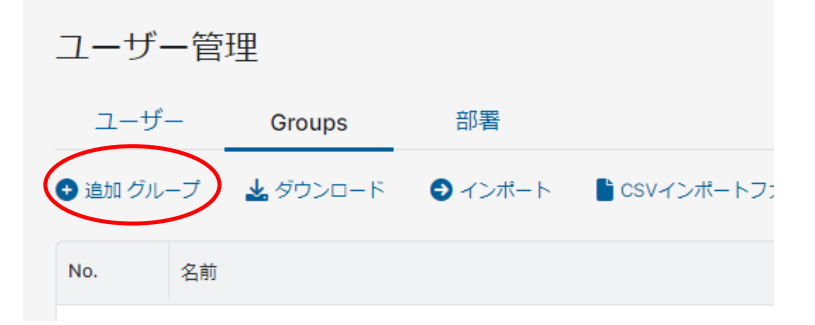

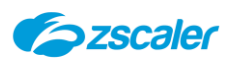

「追加グループ」ウィンドウに必要情報を入力し、「保存」をクリックします。

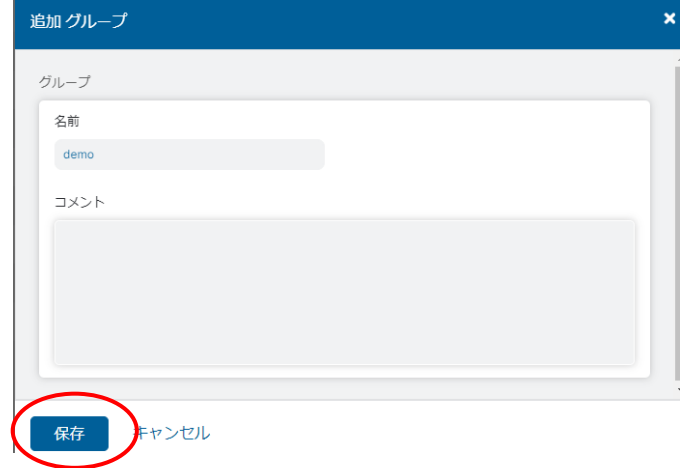

(※)CSV 形式でグループ情報をインポートおよびエクスポートすることができます。

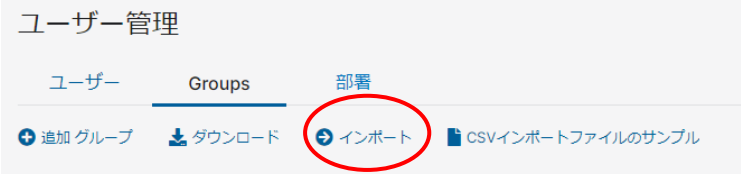

# <span id="page-19-0"></span>5-3. **部署の設定方法**

- (1) ZIA 管理ポータルを開き、「管理」→「ユーザー管理」をクリックします。
- (2)「部署」のタブを開き、「追加部署」をクリックします。

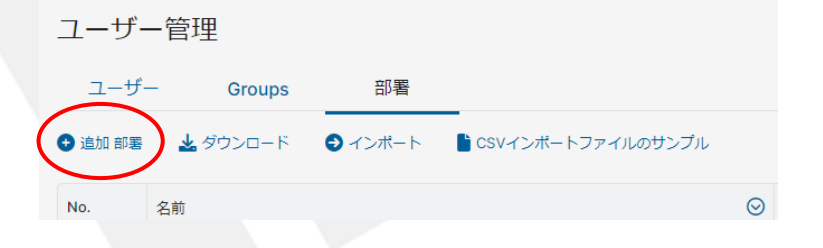

「追加部署」ウィンドウに必要情報を入力し、保存をクリックします。

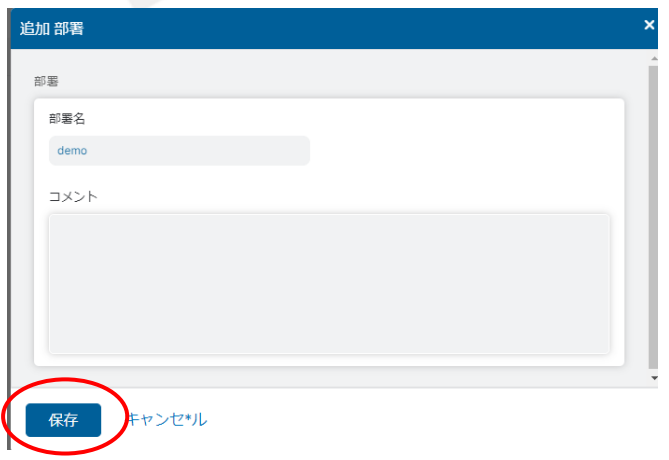

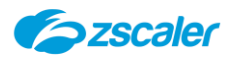

(※)CSV 形式で部署情報をインポートおよびエクスポートすることができます。

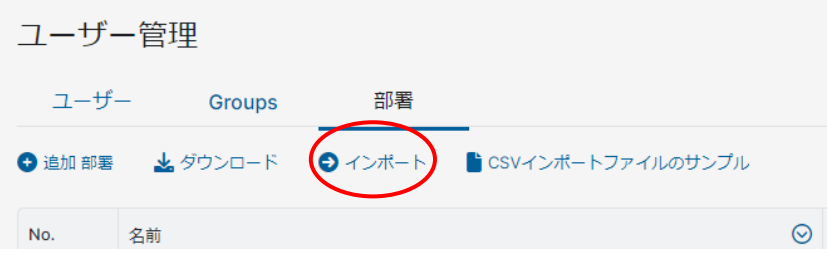

# <span id="page-20-0"></span>5-4. **ユーザーの設定方法**

ユーザー情報は、内部データベースでの運用以外にも「Active Directory」や「Open LDAP」との連 携が可能です。本書では内部データベースでの運用方法について説明します。

#### <span id="page-20-1"></span>**認証設定**

ZIA 管理ポータルの「管理」→「認可」から認証プロファイルを設定します。

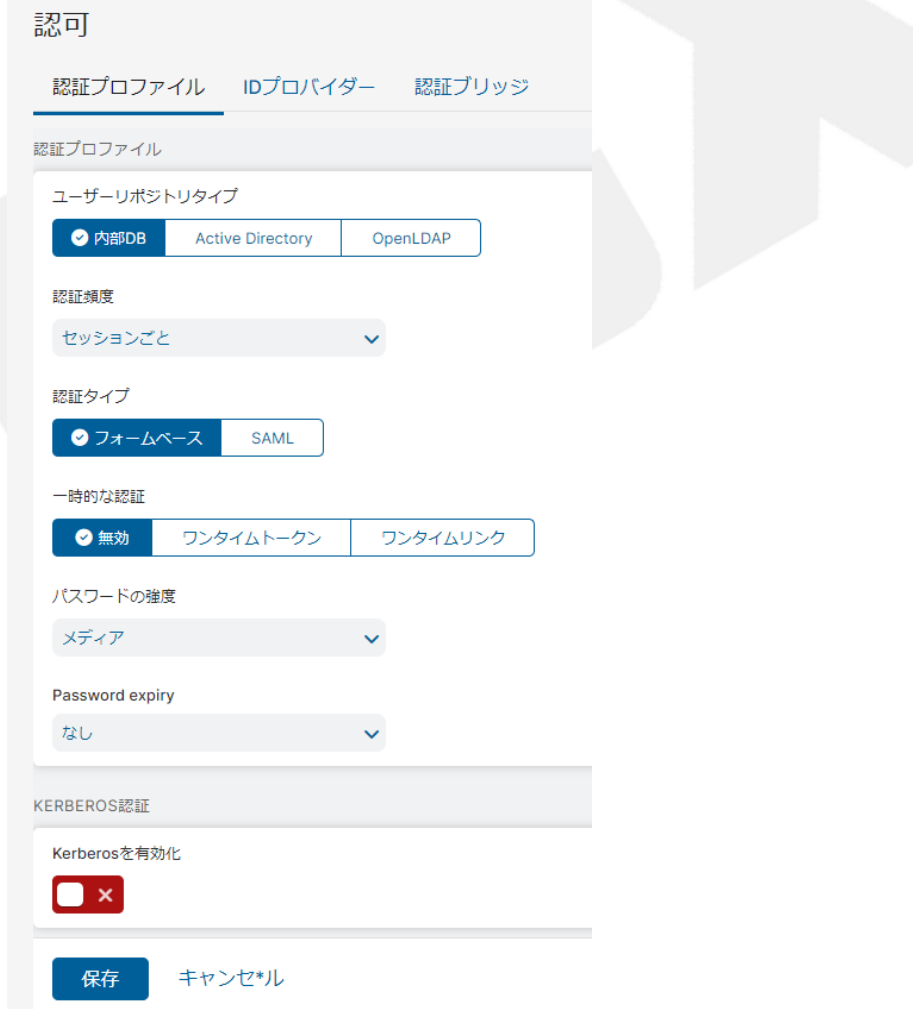

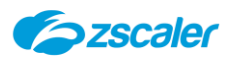

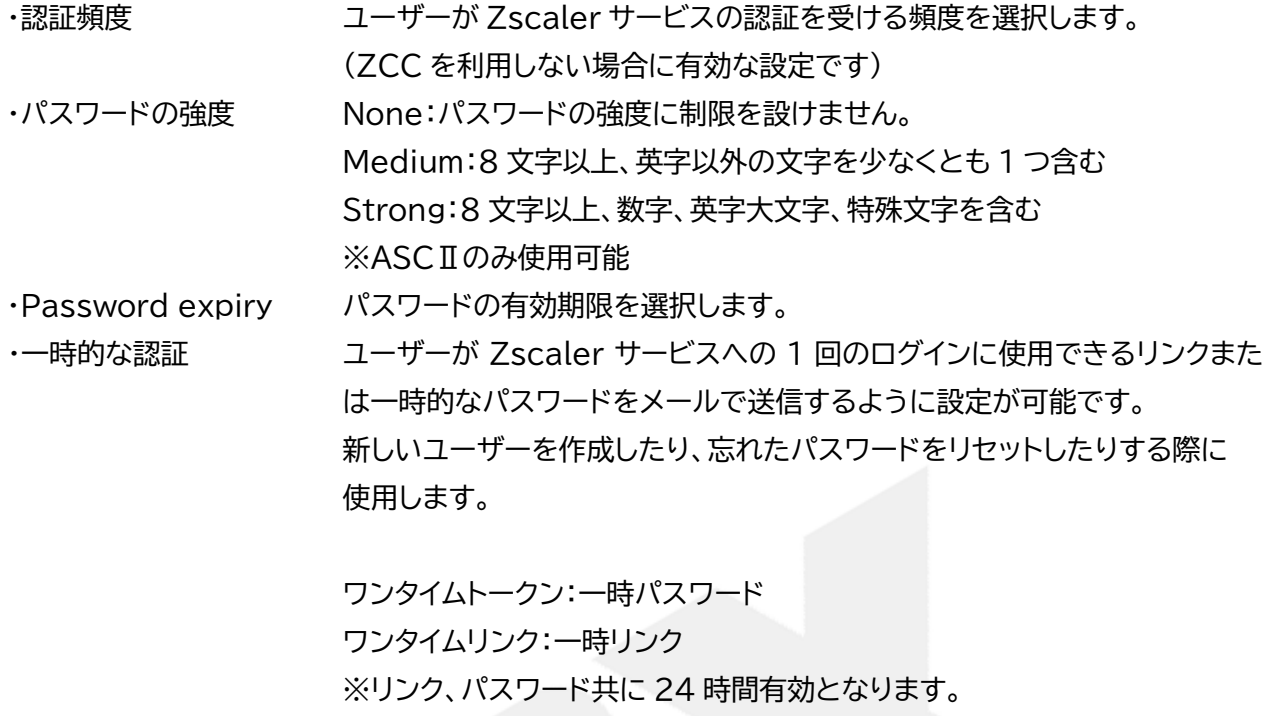

<span id="page-22-0"></span>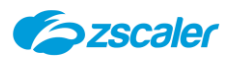

# **ユーザーの設定方法**

(1) ZIA 管理ポータルを開き、「管理」→「ユーザー管理」をクリックします。

「ユーザー」のタブを開き、「追加ユーザー」をクリックします。

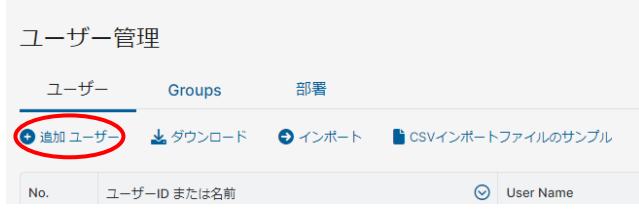

「追加ユーザー」ウィンドウに必要情報を入力し、「保存」をクリックします。

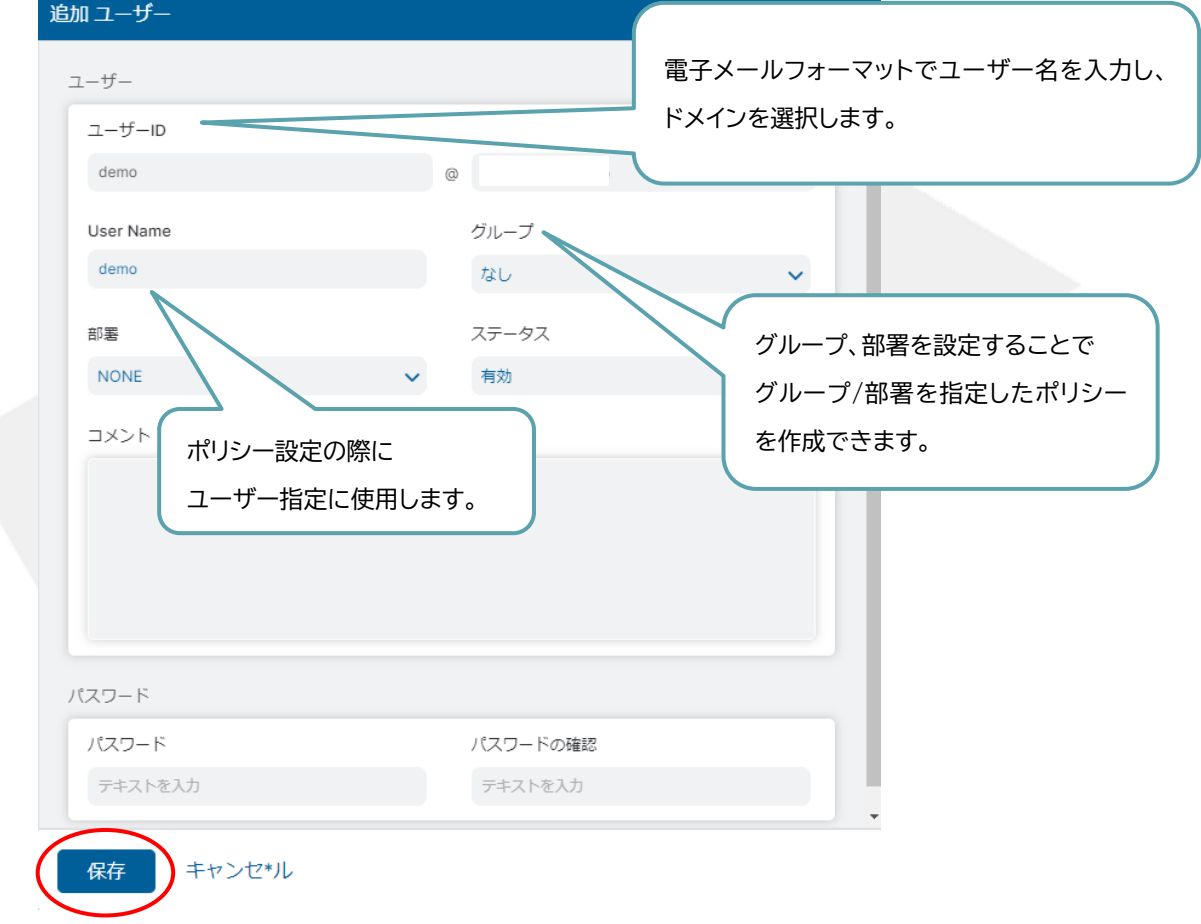

(4) ZIA 管理ポータル左側のメニューより「有効化」を実施します。

(※)CSV 形式でユーザー情報をインポート及びエクスポートすることができます。

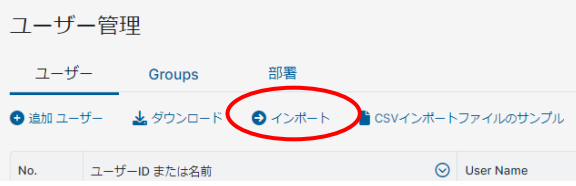

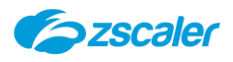

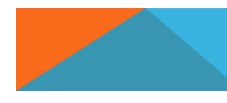

# <span id="page-23-0"></span>**6. ロケーション設定**

#### <span id="page-23-1"></span>6-1. **概要**

ロケーションを設定することにより、ロケーションベースのポリシー適用やレポート機能を活用することが できます。拠点のグローバル IP アドレスを登録したものがロケーションとなります。 本項では、ロケーションの設定方法を説明します。

#### <span id="page-23-3"></span><span id="page-23-2"></span>6-2. **ロケーションの設定方法**

- **静的 IP アドレスの設定方法**
- (1) ZIA 管理ポータルを開き、「管理」→「静的 IP と GRE トンネル」をクリックします。
- 「静的 IP」のタブを開き、「追加 静的 IP」をクリックします。

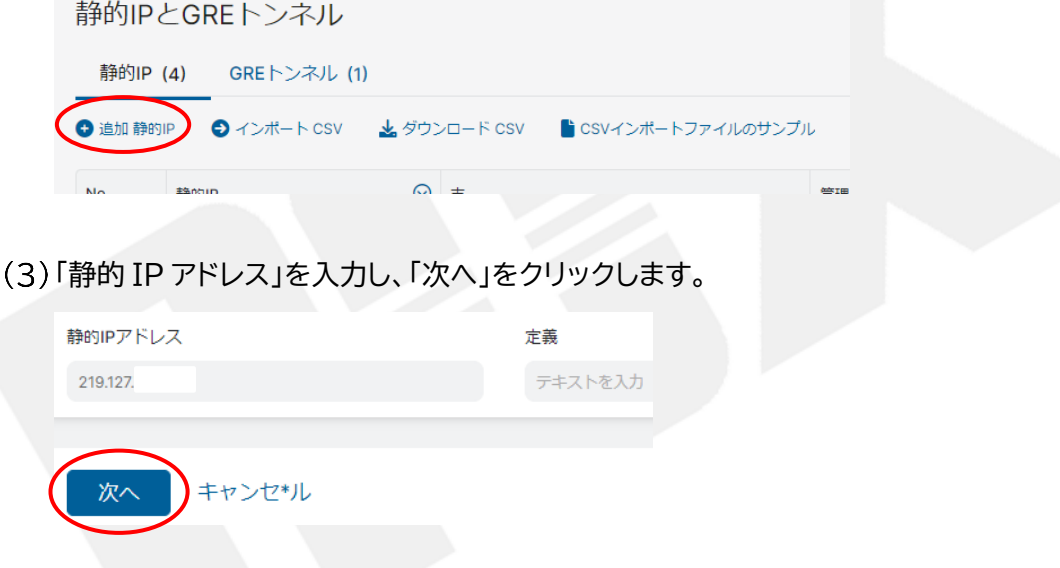

地域を選択します。「自動」で正しい場合は「次へ」をクリックします。

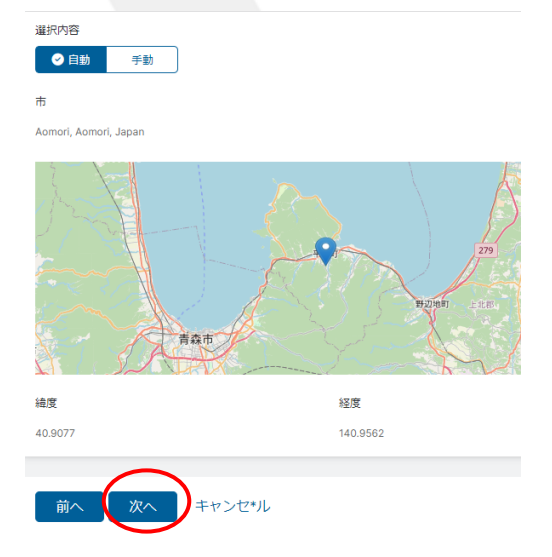

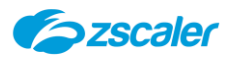

正しくない場合は、「手動」を選択し、「市」を入力し「次へ」をクリックします。

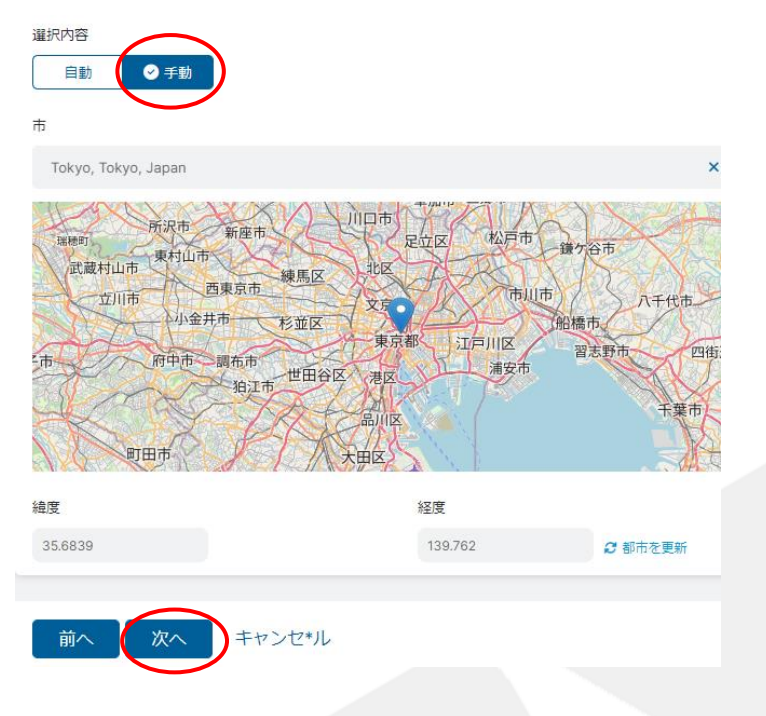

入力内容を確認し、「保存」をクリックします。

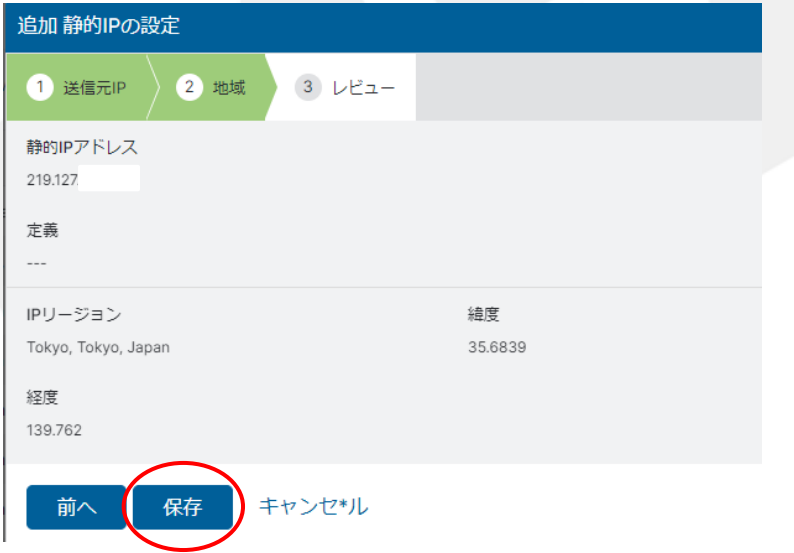

<span id="page-25-0"></span>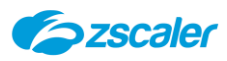

#### **ロケーションの設定方法**

- (1) ZIA 管理ポータルを開き、「管理」→「ロケーショングループ」をクリックし、「ロケーション」のタブ を開き、「追加ロケーション」をクリックします。
- 設定内容を入力し、「保存」をクリックします。

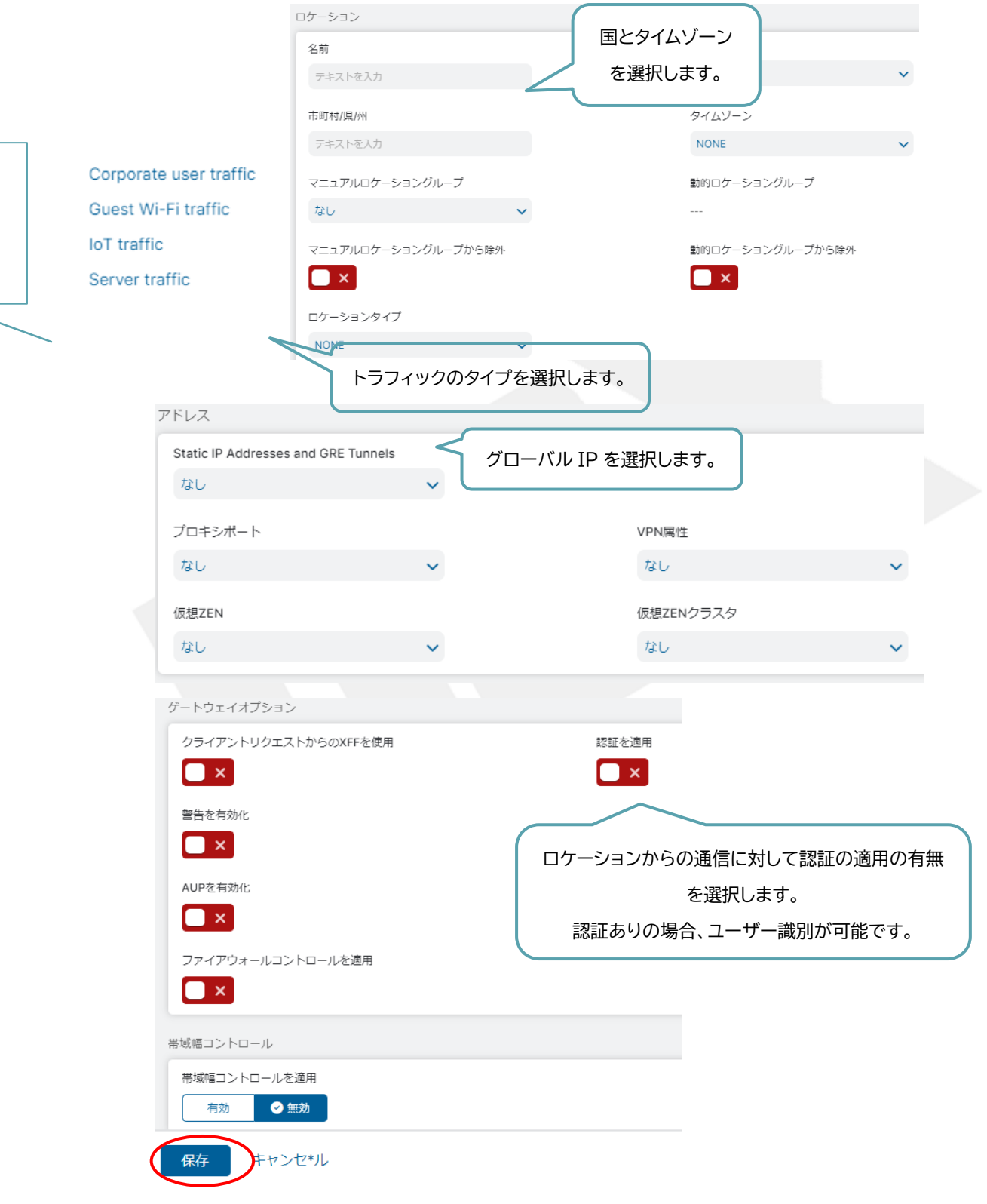

(3) ZIA 管理ポータル左側のメニューより「有効化」を実施します。

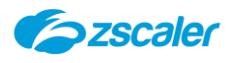

<span id="page-26-0"></span>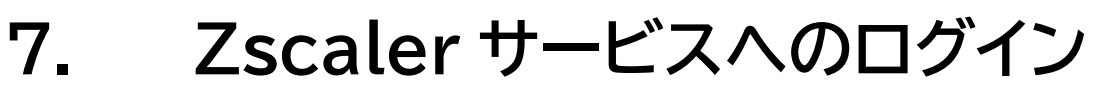

## <span id="page-26-1"></span>7-1. **概要**

Zscaler サービスへのログイン方法を説明します。

# <span id="page-26-2"></span>7-2. **Zscaler サービスへのログイン方法**

プロキシを設定後、任意のサイトにアクセスしようとすると以下のログイン認証画面が表示されま す。ユーザー名とパスワードを入力します。

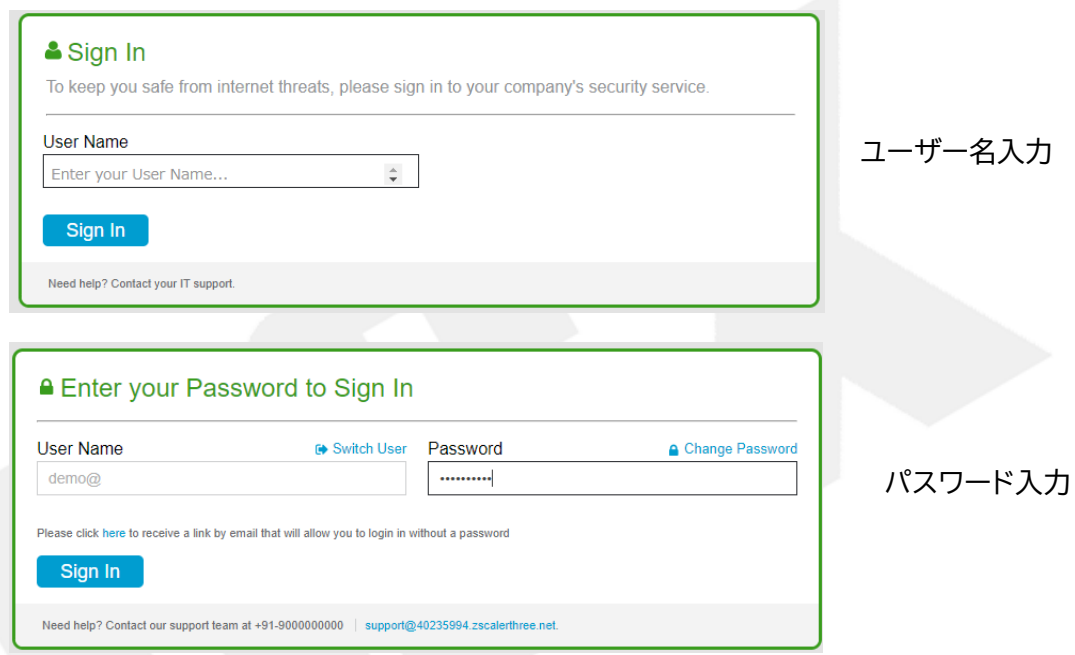

パスワード入力後、アクセス先のページが表示されることを確認します。

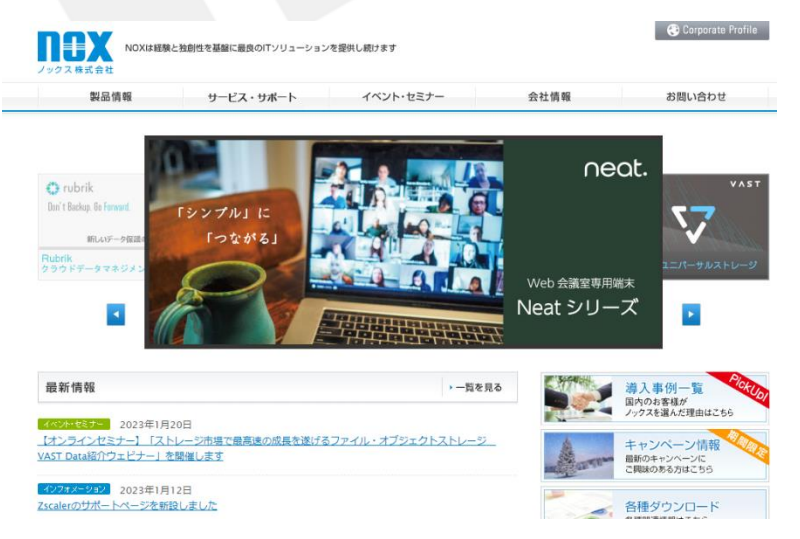

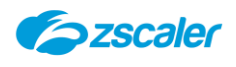

<span id="page-27-0"></span>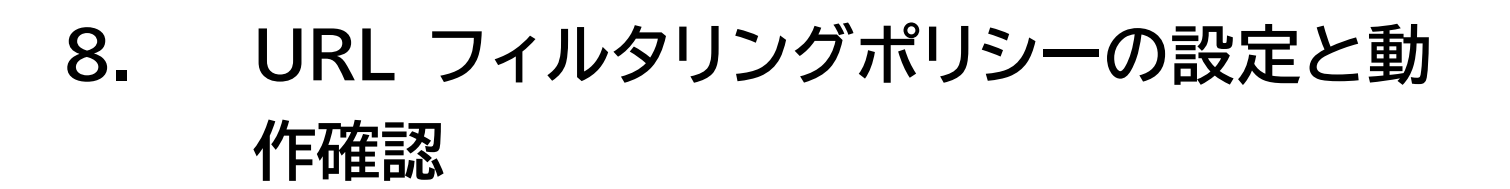

### <span id="page-27-1"></span>8-1. **概要**

URL フィルタリングポリシーは、URL カテゴリ単位にルールを作成し適用することができます。

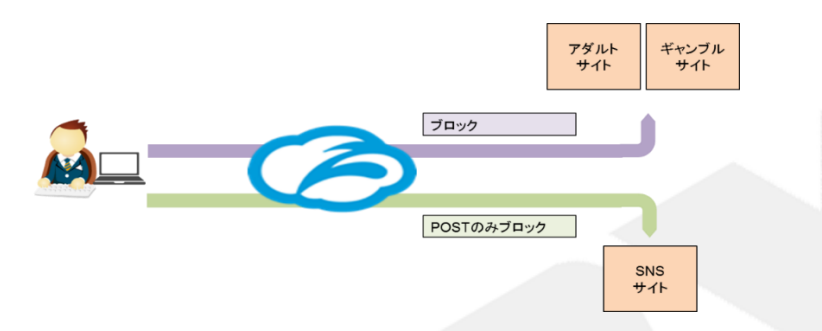

URL カテゴリに対してアクセス許可/ブロック/警告のアクションを適用できます。 ポリシーの構成要素およびアクションのイメージは以下の通りです。

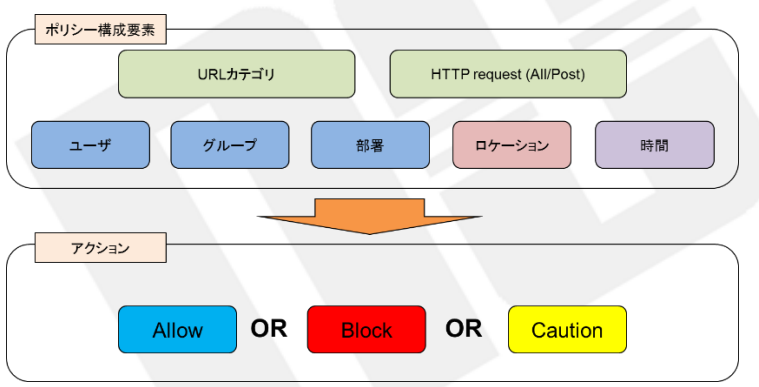

<span id="page-27-2"></span> $8 - 1 - 1$ . **ポリシーの適用フロー**

上位(数字の昇順)のポリシーから順番に条件のマッチングが行われ、最初に適合したポリシーのア クションが実行されます。

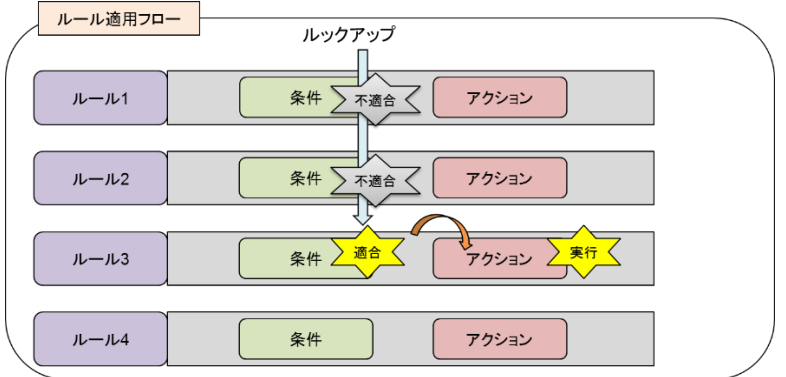

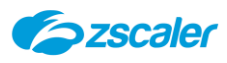

- <span id="page-28-0"></span>8-2. **URL フィルタリングポリシーの設定方法**
	- (1) ZIA 管理ポータルを開き、「ポリシー」→「URL/クラウドアプリケーションコントロール」を選択し ます。
	- 「URL フィルターのルールを追加」をクリックします。

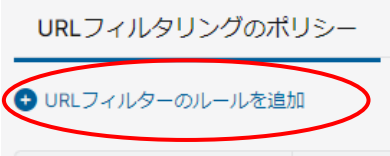

ポリシー内容を入力し、「保存」をクリックします。

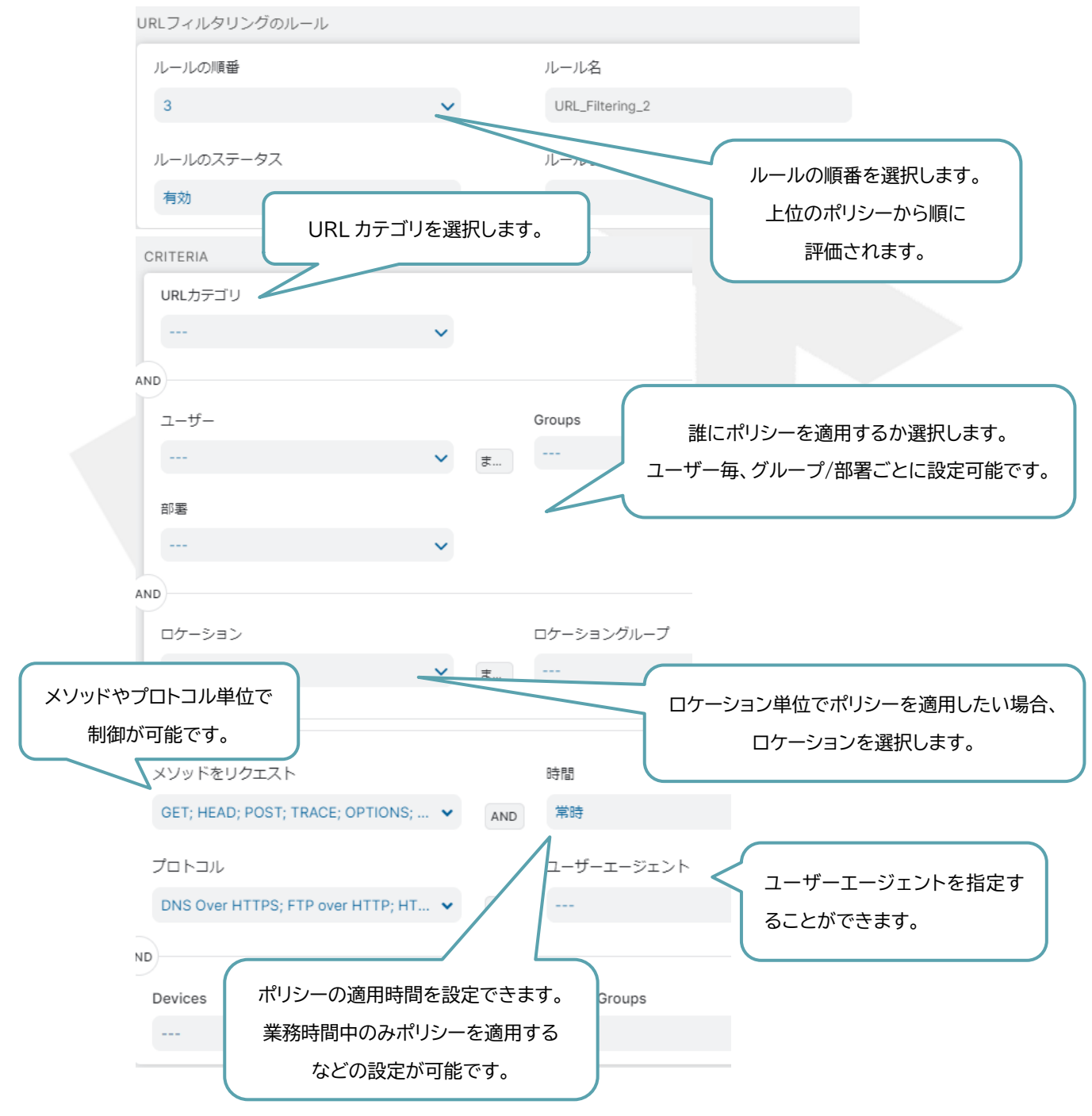

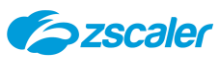

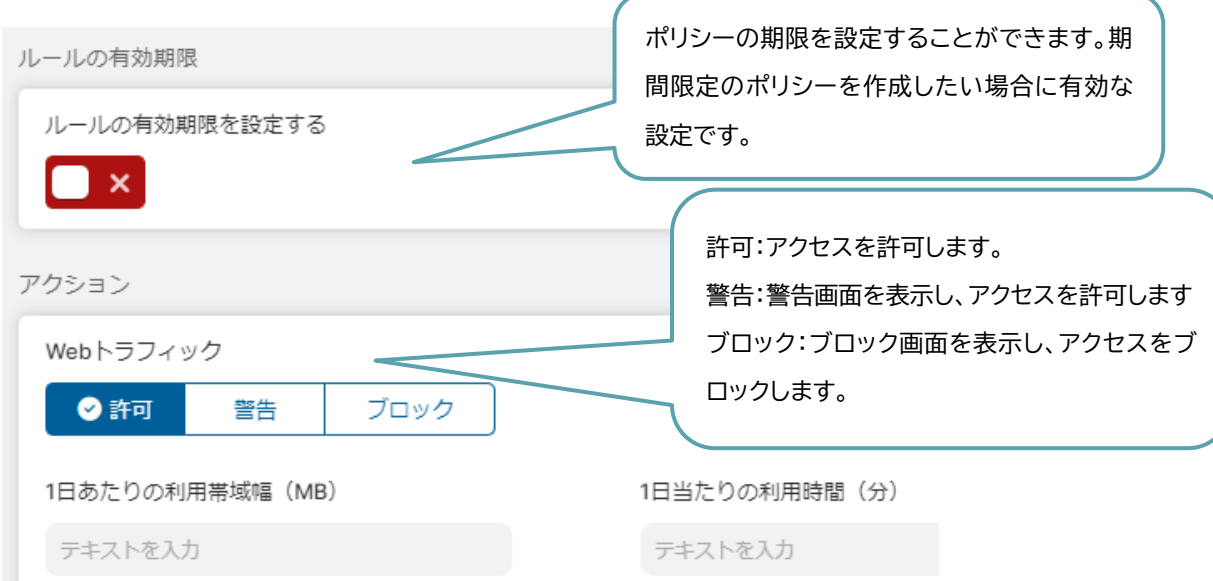

# <span id="page-29-0"></span>8-3. **URL フィルタリングポリシーの設定確認方法**

- (1) ZIA 管理ポータルを開き、「ポリシー」→「URL/クラウドアプリケーションコントロール」を選択し ます。
- 「URL フィルタリングのポリシー」タブを選択します。

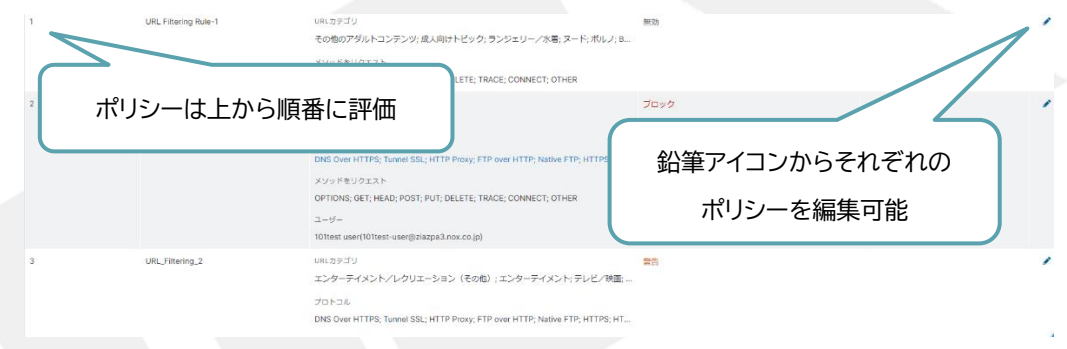

# <span id="page-29-1"></span>8-4. **URL フィルタリングポリシーの確認方法**

Web ブラウザから、URL フィルタリングポリシーの設定項目に抵触するサイトにアクセスを行い、 以下のようなメッセージが表示されることを確認します。

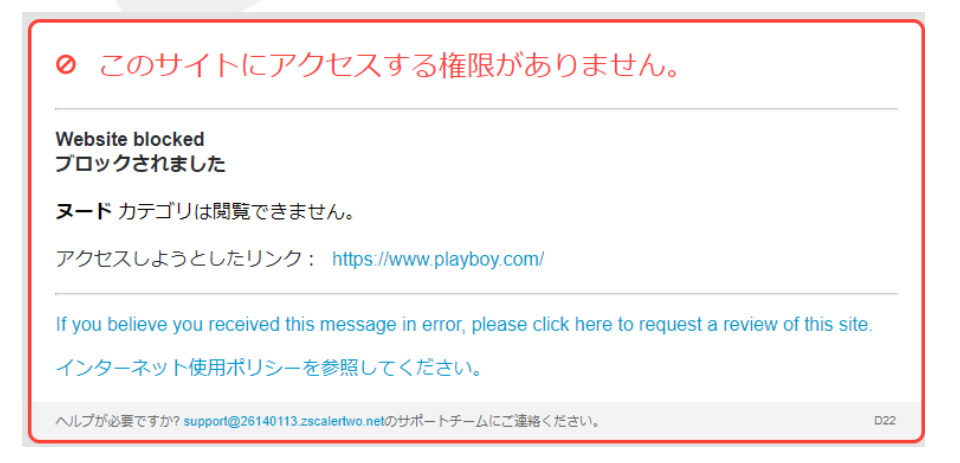

ブロックの場合

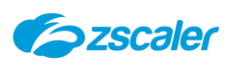

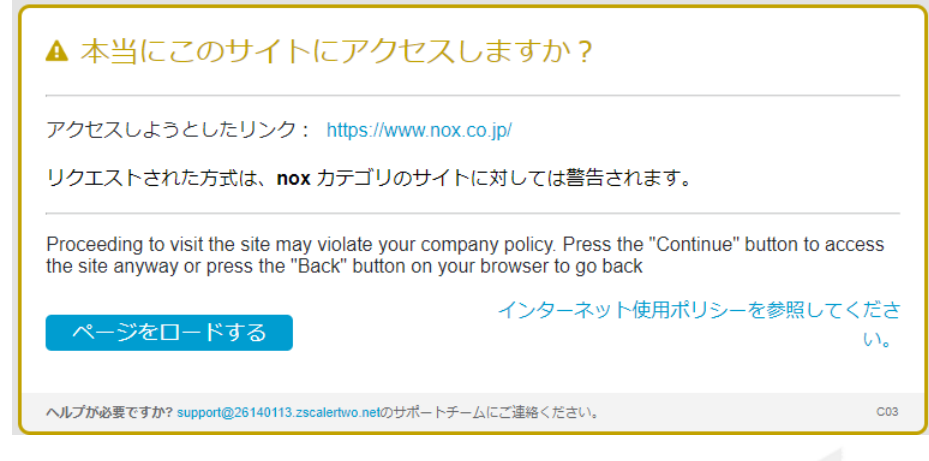

警告の場合

- <span id="page-30-0"></span>8-5. **対象サイトの URL カテゴリの確認方法**
	- (1) ZIA 管理ポータルを開き、左側メニュー下部の「?マーク」→「URLルックアップ」を選択します。

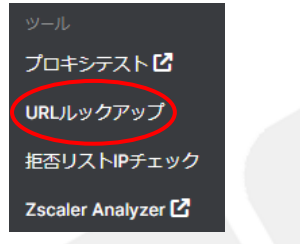

# 対象のURLを入力し、「URLを参照」をクリックします。

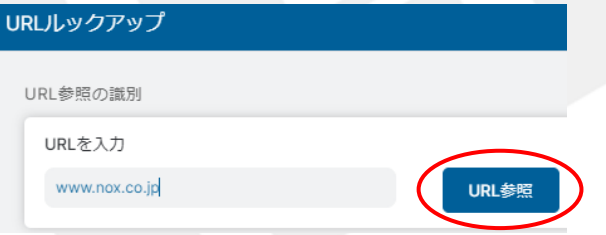

カテゴリを確認します。

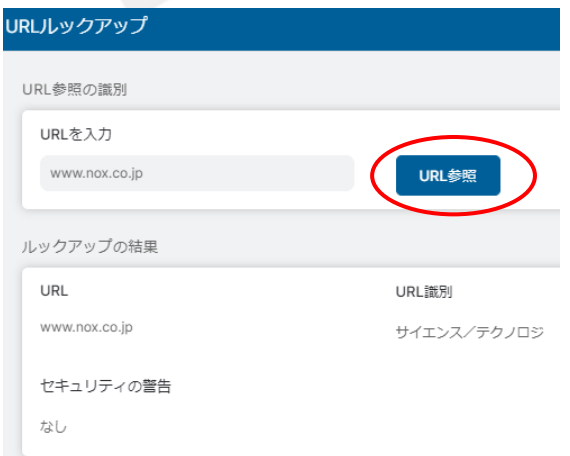

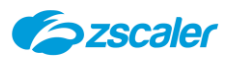

# <span id="page-31-0"></span>8-6. **カスタムカテゴリの設定方法**

ポリシーで使用するカスタムカテゴリの設定方法について説明します。ホワイトリストカテゴリ等を作成す ることが可能です。

#### (1) ZIA 管理ポータルを開き、「管理」→「URL カテゴリ」を開きます。

「URL カテゴリを追加」をクリックします。

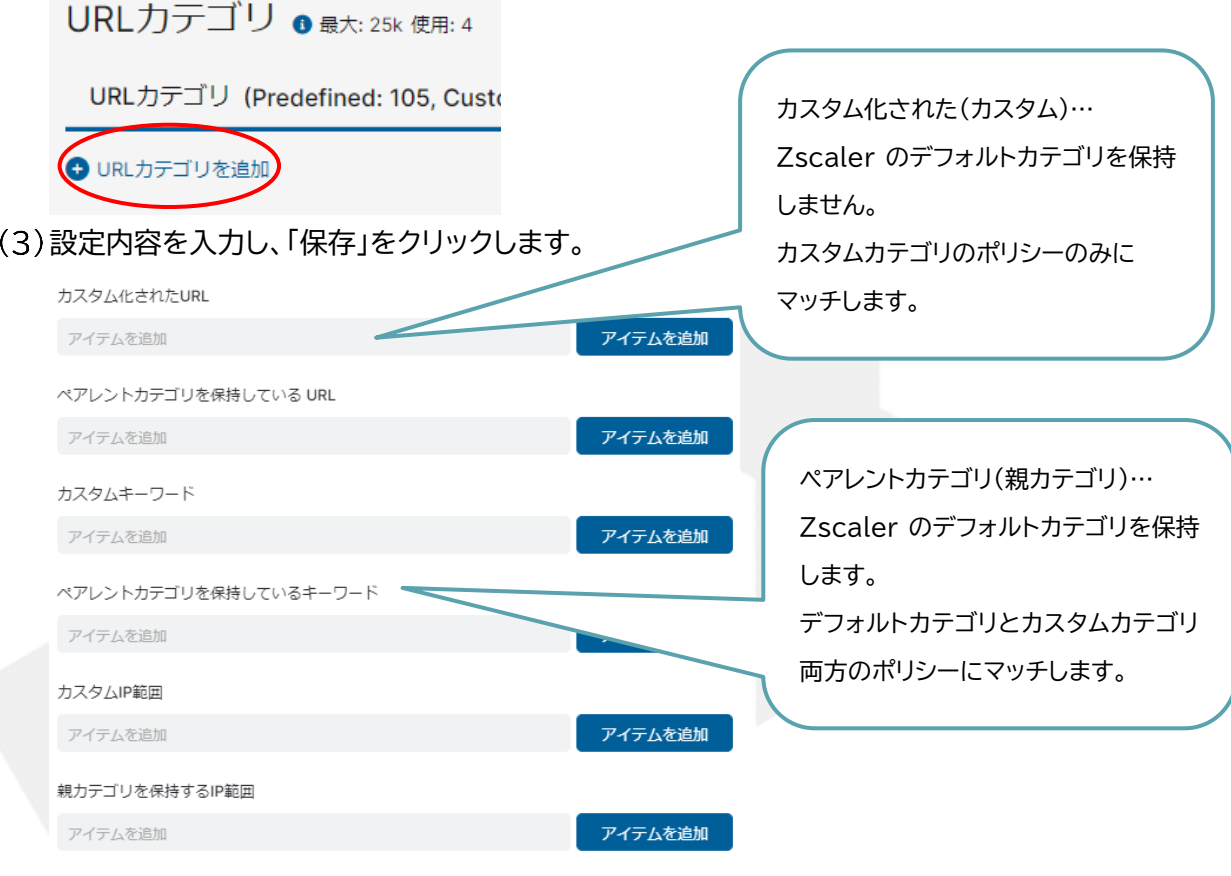

設定を入力し、「アイテムを追加」をクリックすることで、URL 等の追加ができます。

カスタム化されたURL

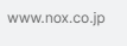

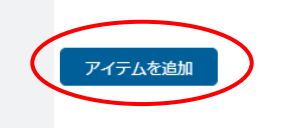

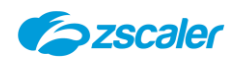

<span id="page-32-0"></span>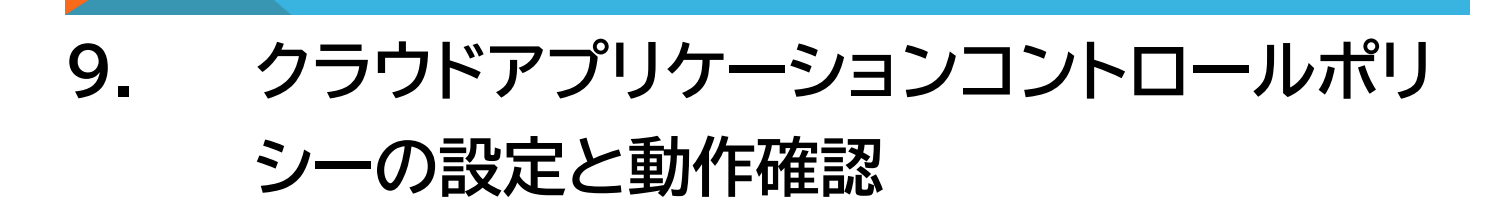

<span id="page-32-1"></span>9-1. **概要**

クラウドアプリケーションコントロールポリシーは、アプリケーション単位にポリシーを作成し適用するこ とが可能です。

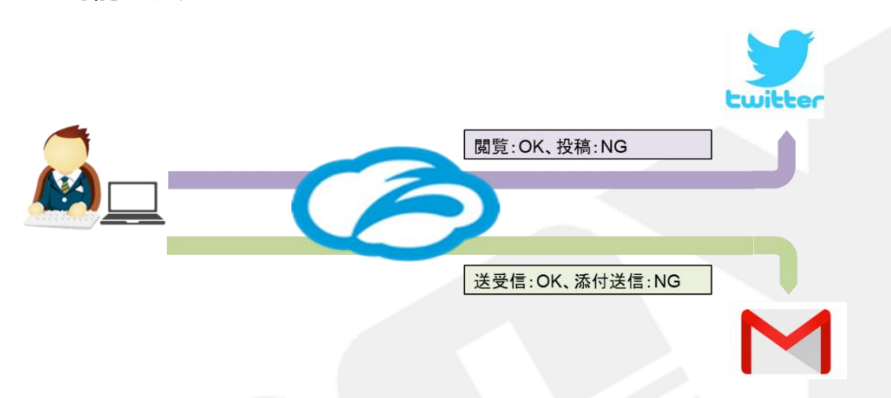

アプリケーションに対してアクセス許可/ブロックもしくは特定のアクションの許可/ブロック(アプリケー ションによって異なる)を適用することが可能です。

ポリシーの構成要素およびアクションのイメージは以下の通りです。

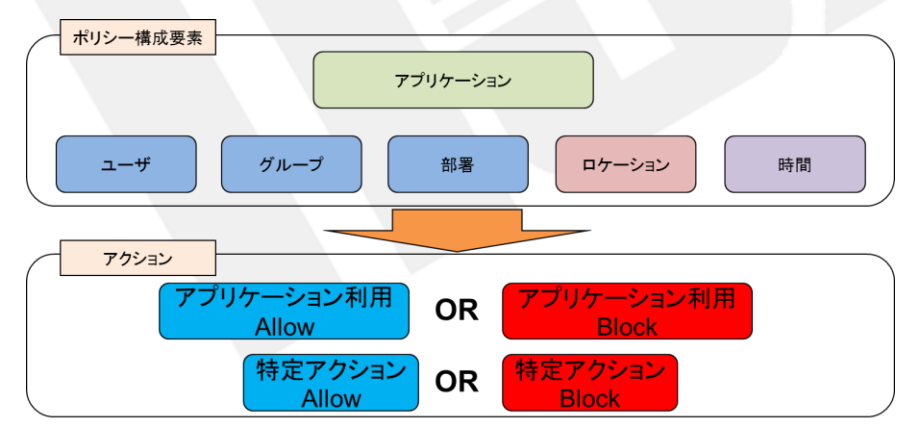

クラウドアプリケーションコントロールポリシーは、URL フィルタリングポリシーよりも優先して評価され ます。

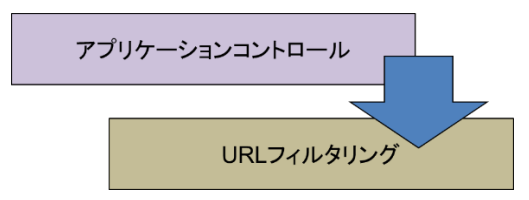

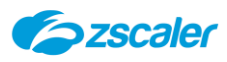

## <span id="page-33-0"></span>9-2. **クラウドアプリケーションコントロールポリシーの設定方法**

- (1) ZIA 管理ポータルを開き、「ポリシー」→「URL/クラウドアプリケーションコントロール」を選択し ます。
- 「クラウドアプリケーションコントロールポリシー」タブを開き、「追加」をクリックします。
- 対象のクラウドアプリケーションカテゴリを選択します。

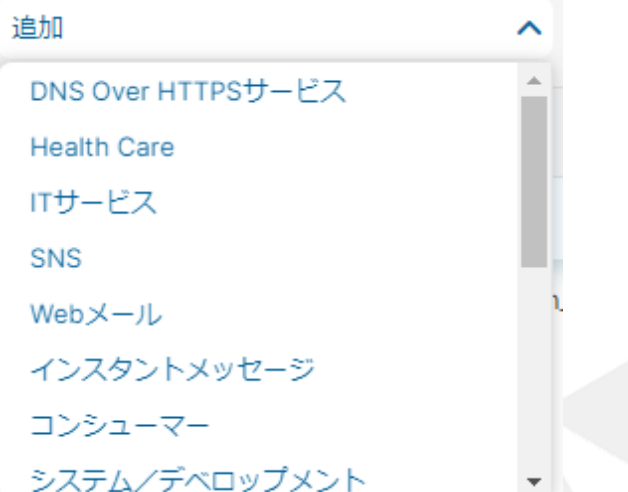

■選択可能なカテゴリ

- ・DNS Over HTTPS サービス(Google DNS, Secure DNS など)
- ・Health Care
- ・ITサービス(Google Login Services, Microsoft Login Servicesなど)

・SNS(Twitter, Facebookなど)

・Webメール(Outlook, Gmailなど)

```
・インスタントメッセージ(Chatwork, Google Chatなど)
```

```
・コンシューマー(Amazon, Paypalなど)
```
・システム/デベロップメント(Github, Google Developers など)

```
・ストリーミングメディア(Youtube, Spotify など)
```
・セールス/マーケティング(Bazaarvoice, Oracle Eloqua など)

```
・ファイナンス(Mastercard, Visa Online など)
```

```
・ファイル共有(Gdrive, Box など)
```
・ホスティングプロバイダー(Amazon Web Services, Microsoft Azure など)

- ・人事(BizReach, Recruit など)
- ・共同作業とオンライン会議(Microsoft Teams, Zoom など)
- ・法務(Cloudsign, InTouch など)
- ・生産性と CRM ツール(Adobe Creative Cloud, Evernote など)

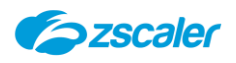

# 設定内容を入力します。

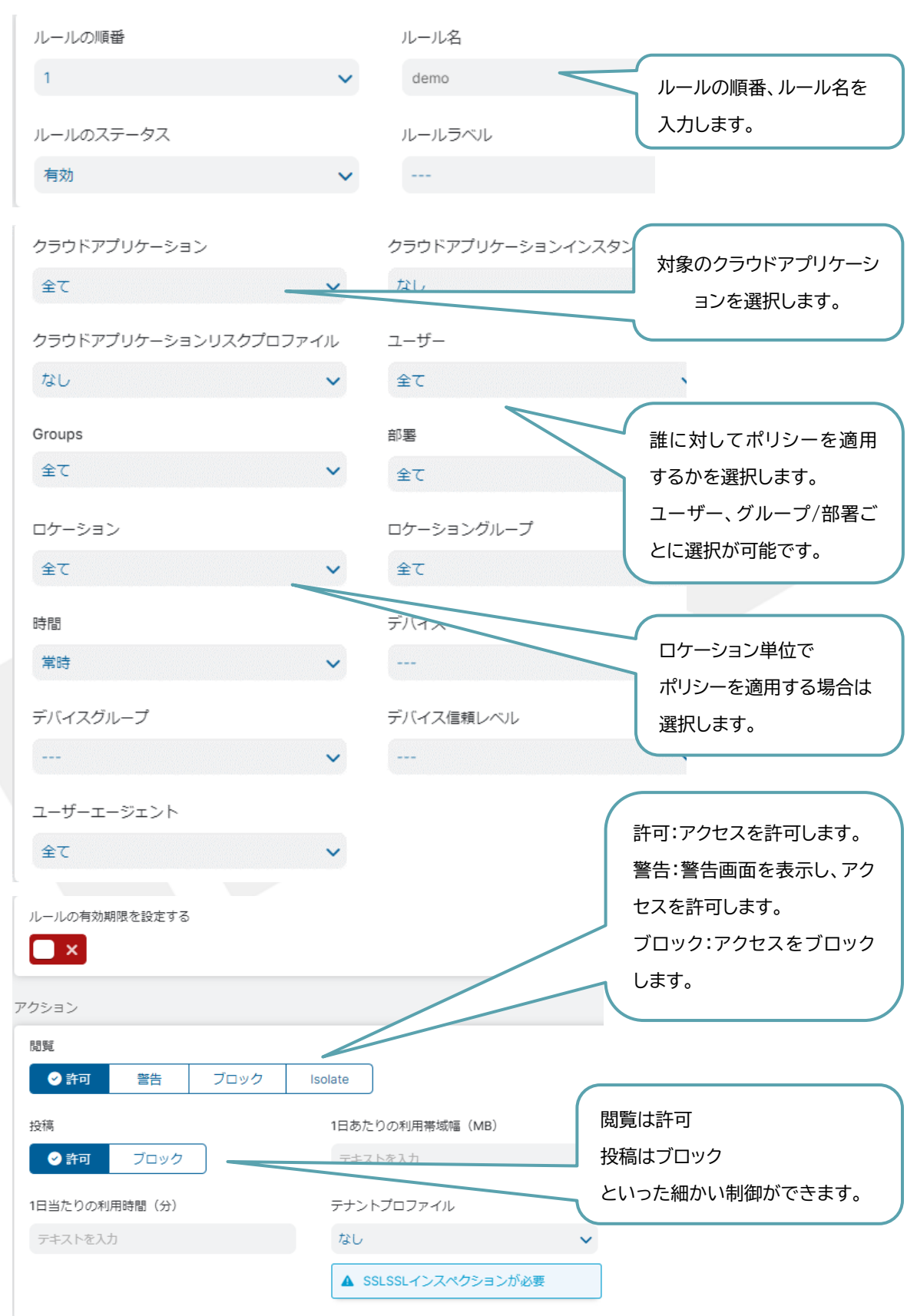

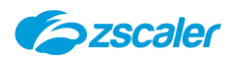

# <span id="page-35-0"></span>9-3. **クラウドアプリケーションコントロールポリシーの動作確認方法**

ブラウザから、クラウドアプリケーションコントロールポリシーの設定内容に抵触するサイトにアク セスを行い、以下のようなメッセージが表示されることを確認します。

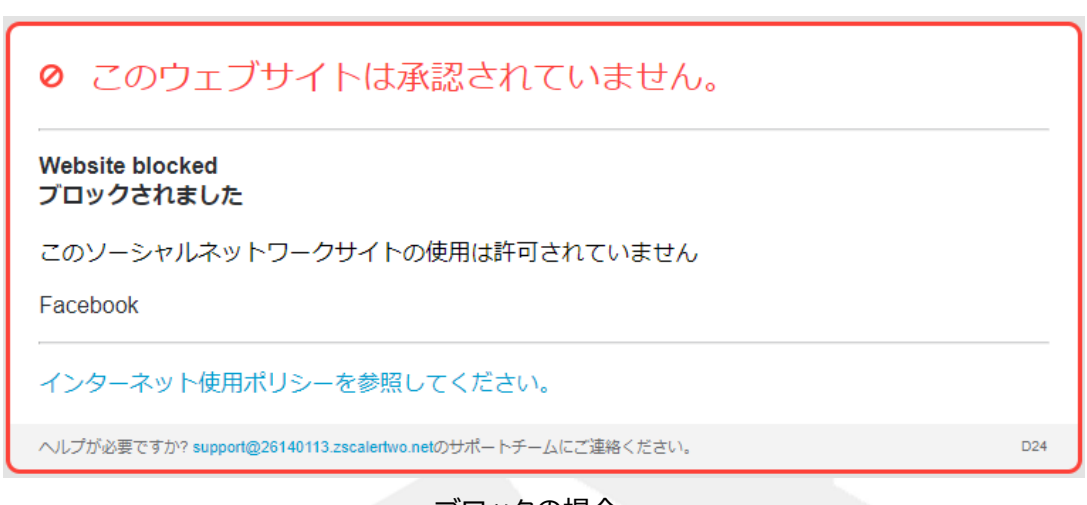

ブロックの場合

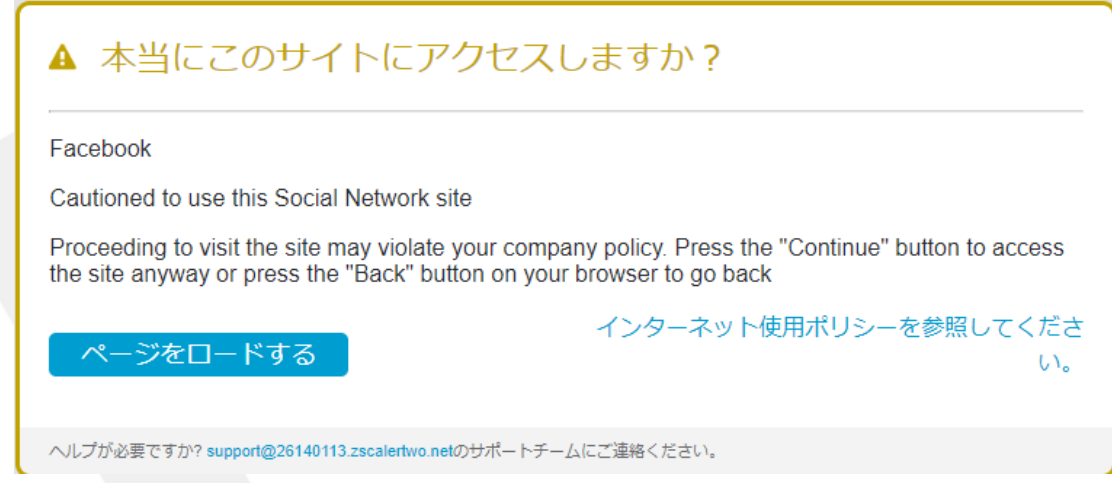

警告の場合

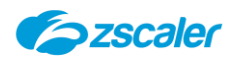

# <span id="page-36-0"></span>**10. SSL インスペクションの設定**

#### <span id="page-36-1"></span>10-1. **概要**

Zscaler は独自技術により、リアルタイムで SSL の複合化、スキャン、再暗号化を実現します。 SSL インスペクションを実施することで暗号化された通信の中身を確認できるため、セキュリティ性の向 上や、通信の可視化を実現することが可能です。

<span id="page-36-2"></span>本項では、SSL インスペクションの設定方法について説明します。

#### **SSL インスペクションの利用条件**

証明書のインストール

SSL インスペクションは Man-In-The-Middle の方式で動作し、クライアントからの SSL 通 信を一度 Zscaler で終端したうえで、Zscaler とサーバー間で新たに SSL を張る動作とな るため、クライアント側で Zscaler の証明書をインストールしておく必要があります。

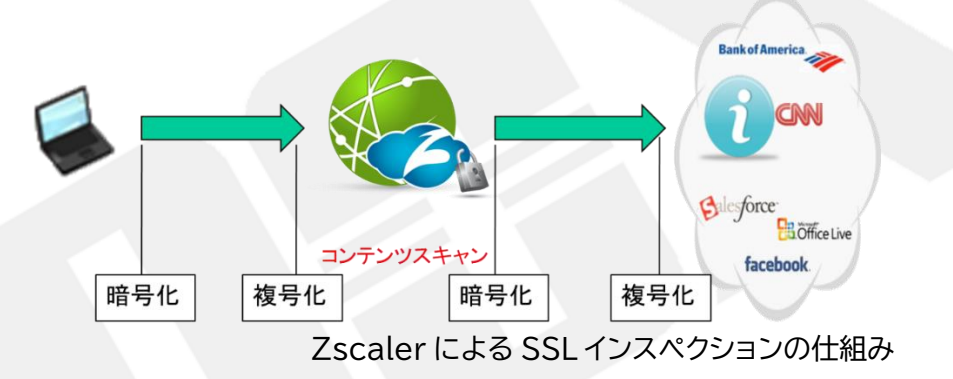

# <span id="page-36-3"></span>10-2. **Zscaler の SSL 証明書の入手方法**

ZCC(Zscaler Client Connector)をご利用の場合は、ZCC インストール時に、基本的に証明書も 自動的にダウンロードされます。

<span id="page-36-4"></span>**手動での入手方法**

- (1) ZIA 管理ポータルを開き、「ポリシー」→「SSL インスペクション」をクリックします。
- 「中間 CA 証明書」のタブを開き、「Zscaler Intermediate CA Certificate」の右側「編集 (鉛筆アイコン)」をクリックします。

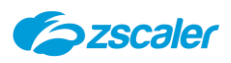

# 「ダウンロード」をクリックします。

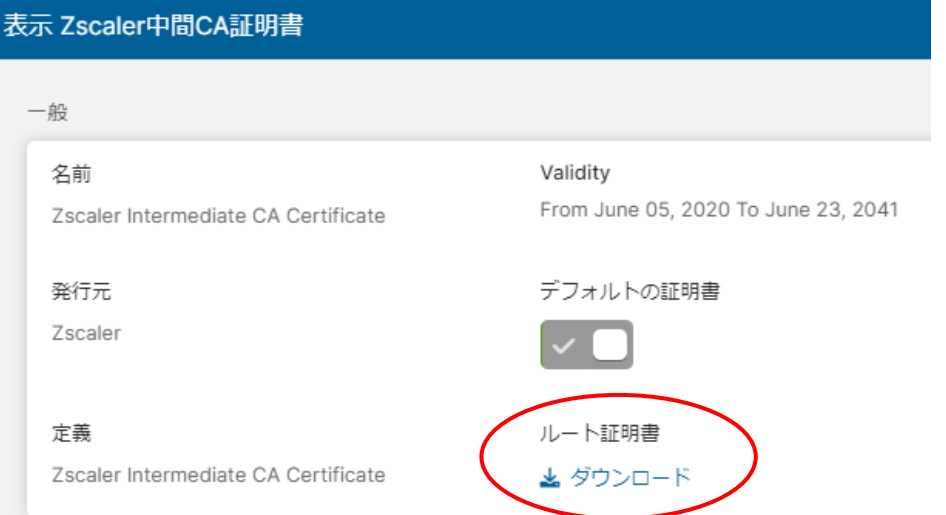

# <span id="page-37-1"></span><span id="page-37-0"></span>10-3. **SSL インスペクションポリシーの設定方法**

# **SSL インスペクションポリシーの設定方法**

- (1) ZIA ポータル→「ポリシー」→「SSL インスペクション」を選択します。
- 「SSL インスペクションポリシーを追加」をクリックします。
- 設定内容を入力し、「保存」をクリックします。

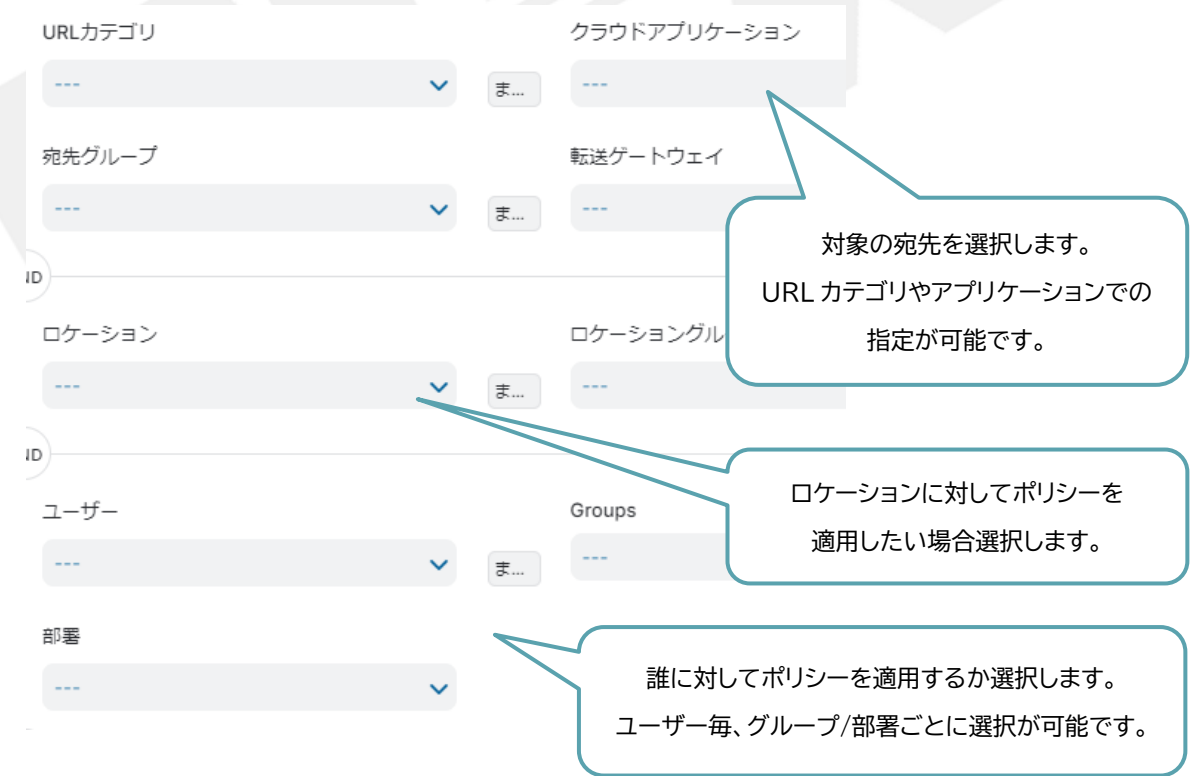

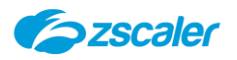

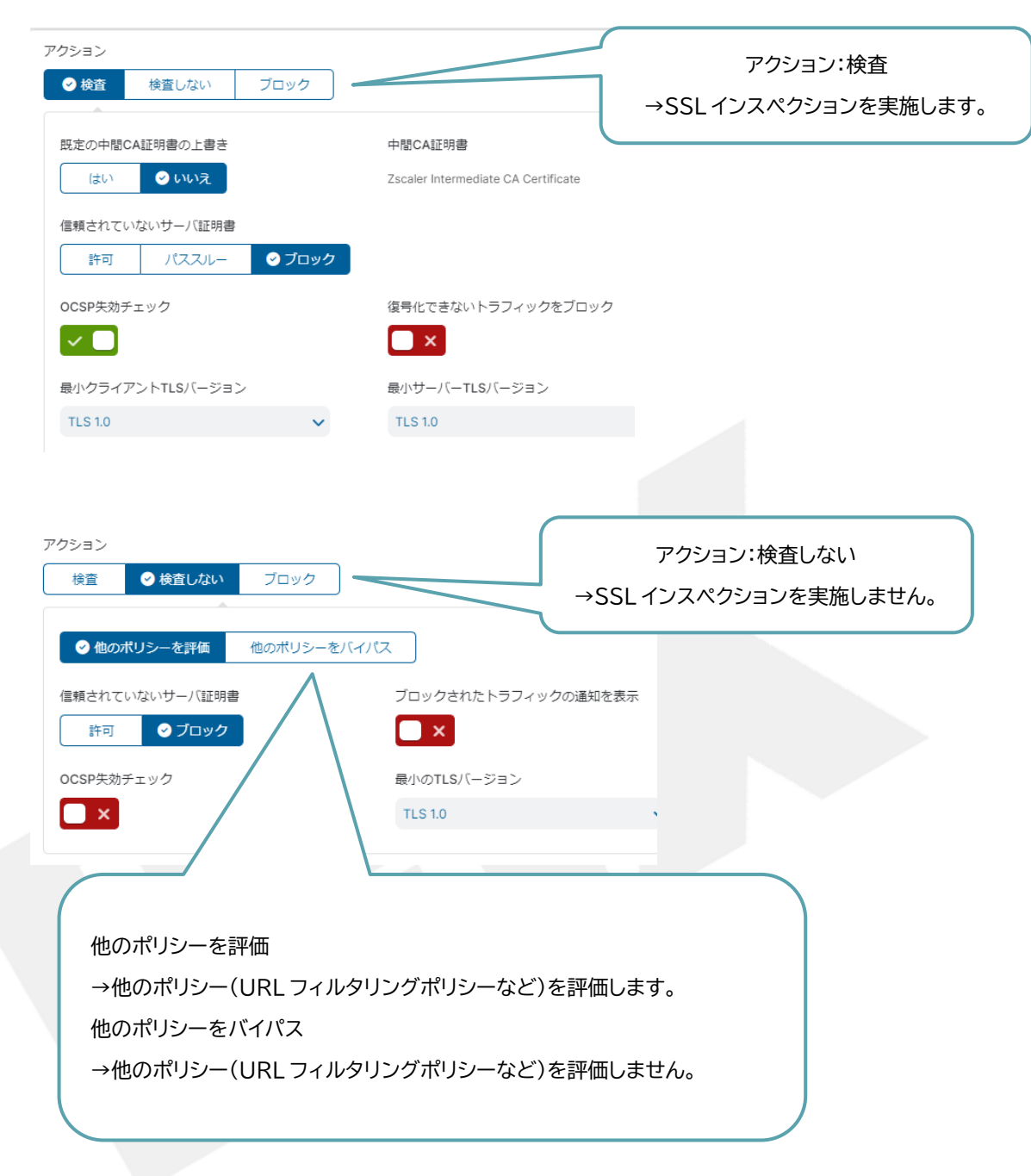

```
管理ポータル左側のメニューより「有効化」を実施します。
```
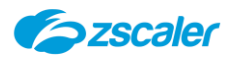

<span id="page-39-0"></span>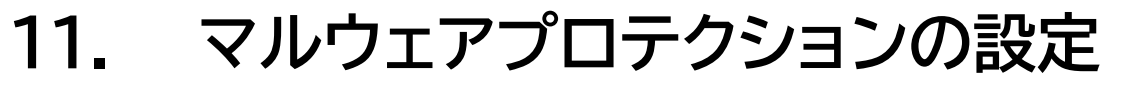

# <span id="page-39-1"></span>11-1. **概要**

Zscaler はシグネチャーベースでのマルウェアプロテクションが可能です。 本項では、マルウェアプロテクションの設定およびアンチウイルス保護の動作を確認する方法について説 明します。

#### <span id="page-39-2"></span>11-2. **マルウェアプロテクションの設定方法**

(1) ZIA 管理ポータルを開き、「ポリシー」→「マルウェアプロテクション」をクリックします。

設定内容を入力し、「保存」をクリックします。

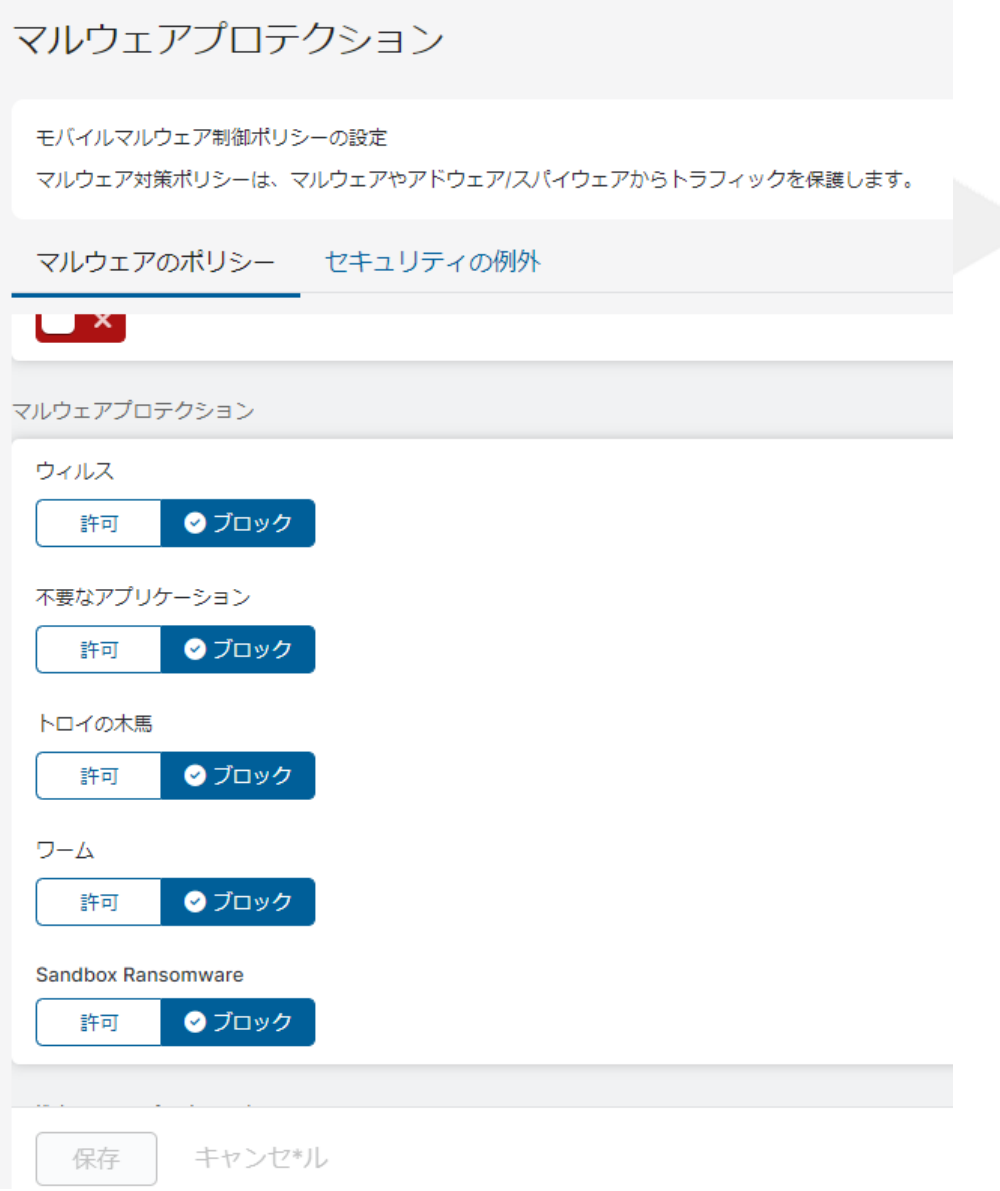

*Escaler* 

### <span id="page-40-0"></span>11-3. **アンチウイルス保護の確認方法**

- ブラウザを開き、http://www.eicar.org/download/eicar.com にアクセスします。
- テストウイルスファイルをダウンロードすると、ZIA はそれをブロックし次のようなメッセージを 表示します。ブラウザにキャッシュされたファイルはブロックされないため、保護の有効化と無効 化の両方をテストする場合は、ブラウザのキャッシュをクリアする必要があります。

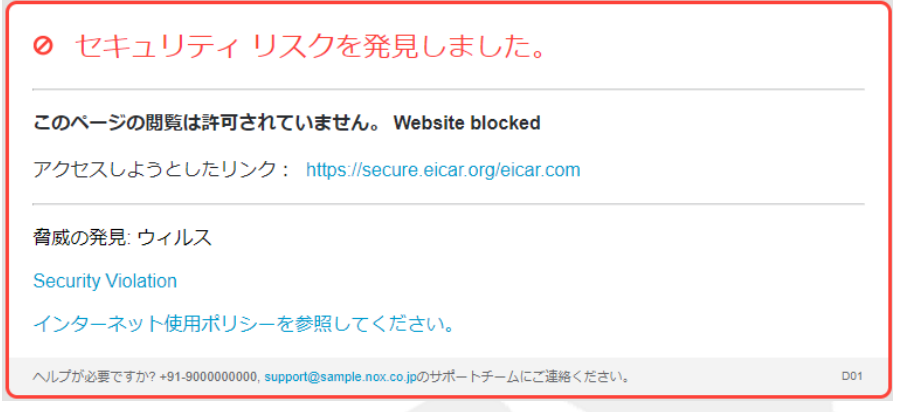

※ZIA 管理ポータル→「管理」→「リソース」→「エンドユーザー通知」にて、ユーザーに表示する通知画 面をカスタマイズすることができます。

※HTTPS のテストウイルスファイルをブロックするには SSL インスペクションを有効にしておく必要 があります。